# Wired Client Users' Guide V1.4

**Practice Perfect Integration Edition** 

# **Table of Contents**

#### 1. Branches

- 1.1. General Information
- 1.2. Auto Reply
- 1.3. Incoming Notification & Forwarding
- 1.4. URLs
- 1.5. Survey Auto Replies
- 2. Staff
  - 2.1. Creating Staff Accounts via API
  - 2.2. Creating Staff Accounts in Wired Client
  - 2.3. Staff Types and Permissions
  - 2.4. Enabling Staff Accounts
  - 2.5. Disabling Staff Accounts
  - 2.6. Updating or Changing Passwords
- 3. Clients
  - 3.1. Leads
  - 3.2. Active Clients
  - 3.3. Inactive Clients
  - 3.4. Disabling Client Profiles via API
  - 3.5. Deleting Client Profiles
  - 3.6. Recovering Client Profiles
  - 3.7. Creating Client Profiles via API
- 4. Schedule: Message Templates
  - 4.1. Understanding 'Tokens'
  - 4.2. Default Message Templates
  - 4.3. Creating Custom Message Templates
  - 4.4. Creating Surveys
  - 4.5. Available Tokens
- 5. Schedule: Events
  - 5.1. Creating a New Event
  - 5.2. Choosing a 'Trigger Type'
- 6. Schedule: Campaigns
  - 6.1. How to Create/Edit a Campaign
  - 6.2. Automatically Apply Campaigns to Clients
- 7. Messages
  - 7.1. Sending One-Off Message
  - 7.2. Reading and Replying to Incoming Messages
  - 7.3. Applying Campaigns Individually
  - 7.4. Deactivating/Removing Campaigns Individually
  - 7.5. Marking Messages as Unread
  - 7.6. Viewing a Single Branch

- 7.7. Staff Messaging
- 7.8. Broadcast Messages
- 8. Overview
  - 8.1. Clients
  - 8.2. Messages
  - 8.3. Survey Results
- 9. Practice Perfect API
  - 9.1. Business #
  - 9.2. Branch #
  - 9.3. Creating Client Profiles via API
  - 9.4. Creating Staff Profiles via API
  - 9.5. Wired Client Icon on Scheduler
  - 9.6. Disconnecting Client via API
  - 9.7. Instant Messaging via API

#### 1. Branches

What is a **Branch**? Branches represent the individual office locations belonging to your clinic. They are created by Wired Client administrators.

| Wired Client                                   | Ξ                                                               |                                                  | Matt Alex (Power User)                                                                        |
|------------------------------------------------|-----------------------------------------------------------------|--------------------------------------------------|-----------------------------------------------------------------------------------------------|
| <ul> <li>Overview</li> <li>Messages</li> </ul> | Homepage / Branches<br>Branch List (Practice Perfect Wired Clie | ent)                                             |                                                                                               |
| ≅ Schedule ✓                                   | Branch Name: Please type                                        | Branch Status: Existing                          | v Search Reset                                                                                |
| 民 Staff                                        | Selected 0 branches Clear Selection                             |                                                  |                                                                                               |
| R Clients ✓                                    | Branch Name Account Numbe                                       | r Phone Numbe SMS Number<br>r r                  | Office Typ Email Address Operation e                                                          |
|                                                | Downtown Branc f7cf49a036d211e<br>h d                           | 999222435abdd9f0d (416) 123-4567 +1289204617 2   | <ul> <li>Branch info@practiceperfect</li> <li>Edit   Delete   Broadcast</li> <li>m</li> </ul> |
|                                                | Uptown Branch a                                                 | 8ab7717f3ca038b7 (877) 510-7473 +1647691920<br>8 | Head     info@practiceperfect     Edit   Broadcast     m                                      |
|                                                |                                                                 |                                                  | < 1 > 10 / page > Goto                                                                        |
|                                                |                                                                 | Wired Client<br>Copyright © 2018 - 2020 Wired Cl | ent                                                                                           |

Click Edit to view the Branch settings. The settings are divided into three tabs; General Information, Auto Reply, and Incoming Notifications & Forwarding:

#### 1.1. General Information

The **General Information** tab houses all of your facility's basic contact information, as well as some other key fields for setup.

| Edit Branch        |                                        |            |                       |                             | ×        |
|--------------------|----------------------------------------|------------|-----------------------|-----------------------------|----------|
| < General Info     | Auto Reply                             |            | Incoming Notification | a & Forwarding URLs         | >        |
| * Business Name:   | Practice Perfect Wired Cli             | ~ <b>Ø</b> | * Branch Name:        | Uptown Branch               | 0        |
| * Phone Number:    | (877) 510-7473                         | Ø          | Fax Number:           |                             |          |
| * SMS Number :     | +16476919208                           | Ø          | * Email Address:      | info@practiceperfectemr.com | <b>Ø</b> |
| * Message Start:   | 10:00 AM                               | Ø          | * Message End:        | 4:00 PM                     | 0        |
| Auto Campaigns :   | Physio Campaign ×<br>Speech Campaign × | Ø          | * Office Type :       | Head                        | ~ 🖉      |
|                    |                                        |            | * Street:             | 344 N Rivermede Rd          | 0        |
| * City:            | Concord                                | Ø          | * Region :            | Ontario                     | 0        |
| * Postal/Zip Code: | L4K 3N2                                | Ø          | * Country:            | Canada                      | 0        |
| * Timezone:        | Eastern Time                           | ~ Ø        | ✓ Daylight Sav        | vings Auto Applies          |          |
|                    |                                        |            |                       |                             |          |
|                    |                                        |            |                       | Cancel                      | ОК       |

The fields work as follows:

- **Business Name:** The name of your organization, as entered by the Wired Client team when creating your account.
- Branch Name: The name of the individual office location.
- **Phone Number:** The facility's phone number.
- **Fax Number:** The facility's fax number.

- **SMS Number:** A local area phone number provided by the Wired Client team. This is the phone number from which your messages are sent. When a client sends a message to this number, it can be viewed in Wired Client.

Note: This phone number *should not* be changed under any circumstances unless advised by a member of the Wired Client team. Any changes to this number will result in a failure to send and receive messages.

- Email Address: The facility's general email inbox. This is also a destination for the Incoming Notifications & Forwarding emails.
- Message Start: Automated messages can be sent at the Start of the Day. The time entered here will be regarded as the Start of the Day.
- **Message End:** Automated messages can be sent at the **End of the Day**. The time entered here will be regarded as the **End of the Day**.
- Auto Campaigns: Auto Campaigns allow you to automatically apply and enable Campaigns to clients who are uploaded to Wired Client via the API. Once a Campaign has been applied to a client, they will begin receiving the messages therein automatically.
- Office Type: Mark whether this Branch is either the Head office or a Branch.
- **Street:** The facility's street address.
- **City:** The city in which the Branch is located.
- **Region:** The province or state in which the **Branch** is located.
- **Postal/Zip Code:** The postal or ZIP code in which the Branch is Located.
- **Country:** The country in which the Branch is located.
- **Timezone:** The timezone in which the Branch is located. This ensures that the Message Start and Message End time reference the Branch's local time.

If applicable, the user may uncheck **Daylight Savings Auto Applies** if they reside in a region which does not adhere to daylight savings time. It will be checked off by default.

#### 1.2. Auto Reply

Wired Client can automatically send a reply to a client when an incoming message is received. These settings can be adjusted in the **Auto Reply** tab of the **Branch** settings.

| Edit Branch          |                                |                     |                         | ×          |
|----------------------|--------------------------------|---------------------|-------------------------|------------|
| < General Inforr     | nation Auto Reply              | Incoming Notificati | on & Forwarding         | URLs >     |
| 🗸 Enable Auto Reply  | y Message                      |                     |                         |            |
| Self-defined Auto Re | eply Message for Recognized In | ncoming SMS Number: | Message has been recei  | ved by F🥝  |
| Self-defined Auto Re | ply Message for Unrecognized   | Incoming SMS Number | Your number is not reco | gnized. I🔗 |
|                      |                                |                     | Cance                   | ок         |

The fields work as follows:

- **Enable Auto Reply Message:** If this box is checked, every client who replies to a message will automatically receive a response.

If this box is left unchecked, then an **Auto Reply** will not be sent.

Note: Each Auto Reply counts towards your monthly text message segment allowance.

- Self-defined Auto Reply Message for Recognized Incoming SMS Number: Enter a custom Auto Reply. Clients who have an existing Wired Client profile will receive this message when they send your facility a text.
- Self-defined Auto Reply Message for Unrecognized Incoming SMS Number: Enter a custom Auto Reply for individuals who do not have an existing profile in Wired Client. If the phone number from which the message is sent is not associated with an existing profile in Wired Client, this Auto Reply will be sent instead.

#### 1.3. Incoming Notifications & Forwarding

You're able to receive an email, text message, or both, notifying you of incoming messages from clients. These notifications can be enabled or disabled in the **Incoming Notifications & Forwarding** panel of the **Branch** settings. The email address to which the notifications are sent are: 1) the **Email Address** entered in the General Information tab and 2) the **Email Address** of any **Enabled Staff Accounts** who have checked off **Receive Notifications** within their Staff Profile, and who work at this branch.

| Edit Branch                      |                                    | ×       |
|----------------------------------|------------------------------------|---------|
| < General Information Auto Reply | Incoming Notification & Forwarding | URLs >  |
| * New Message Notification Email | ~ Ø                                |         |
| Notification SMS :               | Notify during Message Hours        |         |
| * New Message Forwarding Email   | ~ 🖉                                |         |
| Include Name of Sender in        |                                    |         |
| Message                          |                                    |         |
|                                  |                                    |         |
|                                  | Ca                                 | ncel OK |

- **New Message Notification**: You may choose to be notified of incoming messages by email, SMS, or both.

The **New Message Notification** is sent on an hourly basis. For example, if a client replies to a message at 12:30 pm, you will not be notified until 1:00 pm. The notification does not include the content of the message.

- Notification SMS: If you chose to be notified by SMS, you will need to enter a cell phone number here.
- **New Message Forwarding:** Like the New Message Notification, you can choose to be notified of incoming messages by email, SMS, or both.

The **New Message Forwarding** feature sends you a notification in real time. The moment a client replies to a message, you will receive a notification. In addition, these notifications include the content of the received message.

- Include Name of Sender in Message: You may include the sender's name in the New Message Notifications and New Message Forwarding emails and text messages. If this box is unchecked, their phone number will appear instead of the sender's name.
- Notify During Message Hours Only: If this box is checked, notifications will only be sent between the Message Start and the Message End time entered in the General Information tab.
- 1.4 URLs

The URLs tab provides **Branches** with a place to store links to various web pages. These URL #1, URL #2, and URL #3 can be automatically populated in Message Templates when using the corresponding Token.

| Edit Branch           |                       |                                    |        | ×  |
|-----------------------|-----------------------|------------------------------------|--------|----|
| < General Information | Auto Reply            | Incoming Notification & Forwarding | URLs   | >  |
| URL #1                | L: www.practiceperf   | ectemr.com/learningcenter          |        |    |
| URL #2                | 2: https://practicepe | rfectemr.com/addons                |        |    |
| URL #3                | 3: https://practicepe | rfectemr.com/support/              |        |    |
| D                     |                       |                                    |        |    |
| h                     |                       | (                                  | Cancel | ОК |

**Note:** The URLs tab is most relevant for businesses with multiple locations, where the links vary from Branch to Branch.

## 1.5 Survey Auto Replies

Wired Client offers the ability to send Net Promoter Score (NPS) surveys to clients. An example of a NPS survey would be: On a scale of 1 to 10, how likely are you to recommend our clinic to a friend or family member?

Depending on the response of the client, they can receive a customized response, as seen below.

| Edit Branch            |                                                             |                 | ×  |
|------------------------|-------------------------------------------------------------|-----------------|----|
| < uto Reply Incomi     | ng Notification & Forwarding URLs                           | ey Auto Replies | >  |
| Survey Auto Reply #0:  | Thanks for your reply. We'd love to know how we could       | 0               |    |
| Survey Auto Reply #1:  | Thanks for your reply. We'd love to know how we could       | 0               |    |
| Survey Auto Reply #2:  | Thanks for your reply. We'd love to know how we could       | 0               |    |
| Survey Auto Reply #3:  | Thanks for your reply. We'd love to know how we could       | 0               |    |
| Survey Auto Reply #4:  | Thanks for your reply. We'd love to know how we could       | 0               |    |
| Survey Auto Reply #5:  | We appreciate your reply! Thanks for the feedback.          | 0               |    |
| Survey Auto Reply #6:  | We appreciate your reply! Thanks for the feedback.          | ٢               |    |
| Survey Auto Reply #7:  | We appreciate your reply! Thanks for the feedback.          | •               |    |
| Survey Auto Reply #8:  | Glad to hear it! We'd love it if you left a Google Review f | •               |    |
| Survey Auto Reply #9:  | Glad to hear it! We'd love it if you left a Google Review f | 0               |    |
| Survey Auto Reply #10: | Glad to hear it! We'd love it if you left a Google Review f | 0               |    |
|                        |                                                             |                 |    |
|                        |                                                             | Cancel          | ок |

The responses from the clients are recorded in the **Overview.** This is discussed further in section 8.3.

#### 2. Staff

Staff accounts represent the individuals working at your facility. Whether they are therapists or admin, each staff member may receive their own Staff Account.

There are two ways to create a Staff Account: 1) create the account via the Practice Perfect API, or 2) manually create a staff account in Wired Client.

## 2.1. Creating Staff Accounts via API

Creating Staff Accounts via the API is a very simple process. To begin, select *Housekeeping>Contacts>Providers*. Double-click a Provider's profile to reveal the Detail View.

| File Operations Actions Reports Se                                                                                                    |           |                                      | Default, Current User: MattA |                                                                                                    |                        |                 |    |  |
|----------------------------------------------------------------------------------------------------|-----------|--------------------------------------|------------------------------|----------------------------------------------------------------------------------------------------|------------------------|-----------------|----|--|
| Operations                                                                                                    |           | nt, Kobe (Detail                     | ) -                          |                                                                                                    |                        |                 |    |  |
| <ul> <li>Clients</li> <li>Payors</li> <li>Schedule</li> <li>Waiting List</li> <li>Physicians</li> <li>Other Contacts</li> <li>Reminders</li> </ul> | +         | 2<br>  වා කි කි කි කි <mark> </mark> |                              | y<br>Address                                                                                                    |                        |                 |    |  |
| <ul> <li>Deleted Items</li> <li>Windows Live Mail</li> <li>Office Ally</li> </ul>                                                                  |           | Salutation                           | •                            | The second second secon | Street                 |                 |    |  |
| Wired Client                                                                                                    |           | First Name<br>Last Name              | Kobe<br>Bryant               |                                                                                                    | City                   |                 |    |  |
|                                                                                                    |           | Credentials                          |                              |                                                                                                    | Province               | ON              | •  |  |
|                                                                                                    |           | Job Title                            |                              |                                                                                                    | Postal Code            |                 |    |  |
|                                                                                                    |           | Licensing Name                       |                              |                                                                                                    | Country                | Canada •        |    |  |
|                                                                                                    | Phone Num | bers                                 |                              | Email                                                                                                    |                        |                 |    |  |
|                                                                                                    |           | Home Phone                           |                              |                                                                                                    | Home Email             |                 |    |  |
|                                                                                                    |           | Work Phone                           |                              | 1                                                                                                    | Work Email             | info@lakers.com |    |  |
|                                                                                                    |           | Other Phone                          |                              |                                                                                                    | Virtual treatment link |                 |    |  |
|                                                                                                    | Billing   |                                      |                              | Demogra                                                                                                    | phics                  |                 |    |  |
|                                                                                                    |           | License #                            |                              |                                                                                                    | Birthdate              |                 | 15 |  |
|                                                                                                    | -         | Secondary License#                   |                              |                                                                                                    | SIN                    |                 |    |  |
|                                                                                                    |           | Employee #                           |                              |                                                                                                    | Start Date             |                 | 15 |  |
|                                                                                                    | :         | Provider Type                        | •                            | Location                                                                                                    |                        |                 |    |  |
|                                                                                                    |           | Can not bill using t                 | nis provider                 | ۲                                                                                                    | Default Location Code  | e               | •  |  |
|                                                                                                    |           |                                      |                              | Signature                                                                                                    | <b>4</b> 🕑             |                 |    |  |

There are two things which must be done for a Provider's profile to be uploaded to Wired Client:

- You must ensure that the Provider has a Work Email. For example, if the Provider does not have a personal Work Email, you may use the general inbox for your facility (i.e. <u>info@yourclinic.com</u>).
- 2) Click the **Wired Client Button** on the **Function Bar** to send the provider's data to Wired Client.

Upon sending the Provider data to Wired Client for the first time, the following dialogue box will appear.

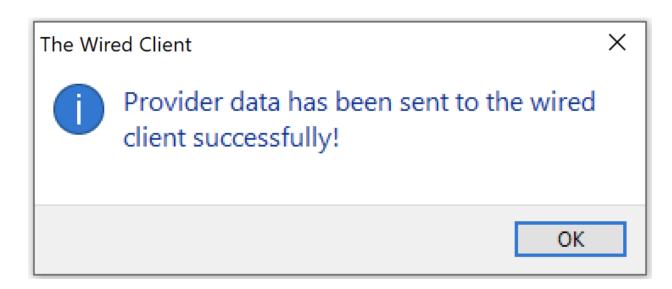

Please note that a **Provider's Staff Account** must be **Enabled** in Wired Client (discussed in Section 2.4) before they are able to login. Furthermore, none of the information entered in their **Provider Profile** (in Practice Perfect) or their **Staff Account** (in Wired Client) will be shared with your clients. It is for internal purposes only.

The main reason for creating **Staff Accounts** for your Providers is so that their name can be included in messages. For example, if you want to include the name of the Provider by whom the client will be treated, their **Provider Profile** must be uploaded to Wired Client from Practice Perfect. They cannot be created in Wired Client exclusively, otherwise their Practice Perfect **Provider Profile** (i.e. their schedule) and their Wired Client **Staff Account** will not be synced.

In addition, users may send a Broadcast based on the staff member with whom the clients are scheduled. For example, if a staff member is taking a sick day, you may want to send a Broadcast to all of the clients with whom they're scheduled.

# 2.2. Creating Staff Accounts in Wired Client

**Staff Accounts** for admin and non-therapist staff should be created in Wired Client. You do not need to create a Provider Profile for them in Practice Perfect.

To create a **Staff Account** in Wired Client, click the **Add** button highlighted in the screenshot below:

| ed Client                    | Ξ                                                         |           |                |                                                      |                              | 🤤 Steven Presement (Admini  |
|------------------------------|-----------------------------------------------------------|-----------|----------------|------------------------------------------------------|------------------------------|-----------------------------|
| rview                        | Homepage / Staff Staff List (Practice Perfect Wired Clien | nt)       |                |                                                      |                              |                             |
| edule Templates V<br>edule V | First/Last Name or Mobile #: Please type                  |           |                | Staff: Existing                                      | <ul> <li>✓ Search</li> </ul> | Reset                       |
| nches                        | Selected 0 staff Clear Selection                          |           |                |                                                      |                              |                             |
| nts v                        | First Name                                                | Last Name | Phone Number   | Mobile Number                                        | Staff Type                   | Operation Legin Account     |
| ments                        | Gigi                                                      | Bryant    | (555) 555-5555 | (555) 555-5555                                       | User                         | Edit   Add   Delete Enable  |
| ,                            | Ana                                                       | Villegas  | (555) 555-5555 | (555) 555-5555                                       | User                         | Edit   Add   Delete Enable  |
|                              | Abigail                                                   | Adams     | (555) 555-5555 | (555) 555-5555                                       | • User                       | Edit   Add   Delete Enable  |
|                              | Michelle                                                  | Ricketts  | (555) 555-5555 | (555) 555-5555                                       | • User                       | Edit   Add   Delete Enable  |
|                              | Lewis                                                     | Hamilton  | (555) 555-5555 | (555) 555-5555                                       | • User                       | Edit   Add   Delete Enable  |
|                              | Fred                                                      | VanVleet  | (555) 555-5555 | (555) 555-5555                                       | User                         | Edit   Add   Delete Enable  |
|                              | Lebron                                                    | James     | (555) 555-5555 | (555) 555-5555                                       | User                         | Edit   Add   Delete Enable  |
|                              | James                                                     | Brown     | (555) 555-5555 | (555) 555-5555                                       | • User                       | Edit   Add   Delete Enable  |
|                              | Peter                                                     | Parker    | (555) 555-5555 | (555) 555-5555                                       | • User                       | Edit   Add   Delete Enable  |
|                              | Thomas                                                    | Chu       | (555) 555-5555 | (555) 555-5555                                       | • User                       | Edit   Add   Delete Enable  |
|                              |                                                           |           |                |                                                      | < 1 2 3                      | 4 5 ··· 11 > 10/page ~ Goto |
|                              |                                                           |           | c              | Wired Client<br>Copyright © 2018 - 2020 Wired Client |                              |                             |

# The following screen will appear:

| i Add New Staff   |                                |                   | ×                   |
|-------------------|--------------------------------|-------------------|---------------------|
| * First Name :    |                                | * Last Name :     |                     |
| Phone Number:     |                                | Mobile Number:    |                     |
| * Business Name : | Practice Perfect Wired Cli 🗸 🤗 | Branch List :     |                     |
| * Email Address : |                                | * Staff Type:     | User V 🤡            |
| Job Title :       |                                | Job Description : |                     |
| Street :          |                                | City:             |                     |
| Region :          |                                | Postal/Zip Code : |                     |
| Country :         |                                | URL:              |                     |
| * Account Name :  |                                | Re                | ceive Notifications |
|                   |                                |                   |                     |
|                   |                                |                   | Cancel OK           |

The fields work as follows:

- First Name: Enter the staff member's first name.
- Last Name: Enter the staff member's last name.
- **Phone Number:** You may enter the company phone number.
- **Mobile Number:** You may enter their personal mobile number. This is not shared with clients, and is only relevant to the **Incoming Notification and Forwarding** settings.
- Business Name: Pre-populated with the name of the business.
- Branch List: Enter the branches at which the staff member works.
- Email Address: Enter the staff member's work email.
- **Staff Type:** Choose a Staff Type. Each Staff Type has its own set of permissions. Descriptions of these Staff Types can be found in Section 2.3.

Note: A client is considered to be the staff member's 'Own Client' if they are listed as their Primary Provider in Practice Perfect.

- Job Title: You may enter the staff member's title.
- **Job Description:** You may enter a brief description of their role.
- **Street:** You may enter their home address.
- **City:** You may enter the city in which they live.
- **Region:** You may enter the province in which they live.
- **Postal/Zip Code:** You may enter their postal/zip code.
- **Country:** You may enter the country in which they live.
- Account Name: This will become the staff member's username for logging in.
- **URL:** You may store a URL within the staff member's profile which can be auto-populated in Message Templates (e.g. a meeting link).
- **Receive Notifications:** This user will receive email notifications when a client with whom they have permission to speak replies to a text.

#### Note: A red asterisk indicates that it is a required field.

#### 2.3. Staff Types and Permissions

In Wired Client, each Staff Type has its own set of permissions. These permissions are only relevant to **Enabled Staff Accounts**.

| Staff Type                 | Can View All<br>Clients | Can Only<br>Message Own<br>Clients | Can Message All<br>Clients | Can Edit All<br>Settings |
|----------------------------|-------------------------|------------------------------------|----------------------------|--------------------------|
| User                       | x                       | х                                  |                            |                          |
| User – Own<br>Clients Only |                         | x                                  |                            |                          |
| Coordinator                | x                       |                                    | x                          |                          |
| Power User                 | x                       |                                    | x                          | x                        |

#### 2.4. Enabling Staff Accounts

A Staff Account must be **Enabled** before a user can login with it. Take note of the **Login Account** Column highlighted below:

| lient           | =                                        |           |                |                 |                       | 🏺 Steven Presement         |
|-----------------|------------------------------------------|-----------|----------------|-----------------|-----------------------|----------------------------|
|                 | Homepage / Staff                         |           |                |                 |                       |                            |
| 15              | Staff List (Practice Perfect Wired Clie  | ent)      |                |                 |                       |                            |
| e Templates 🔍 👻 |                                          |           |                |                 |                       |                            |
| s v             | First/Last Name or Mobile #: Please type |           |                | Staff: Existing | <ul> <li>✓</li> </ul> | Reset                      |
| 545             | + Add                                    |           |                |                 |                       |                            |
| s               | Selected 0 staff Clear Selection         |           |                |                 |                       |                            |
|                 | First Name                               | Last Name | Phone Number   | Mobile Number   | Staff Type            | Operation Login Accou      |
| ×               | Gigi                                     | Bryant    | (555) 555-5555 | (555) 555-5555  | • User                | Edit Add Delete Enable     |
| ts              |                                          |           |                |                 |                       |                            |
|                 | Ana                                      | Villegas  | (555) 555-5555 | (555) 555-5555  | User                  | Edit   Add   Delete Enable |
|                 | Abigail                                  | Adams     | (555) 555-5555 | (555) 555-5555  | User                  | Edit   Add   Delete Enable |
|                 | Michelle                                 | Ricketts  | (555) 555-5555 | (555) 555-5555  | User                  | Edit   Add   Delete Enable |
|                 | Lewis                                    | Hamilton  | (555) 555-5555 | (555) 555-5555  | User                  | Edit   Add   Delete Enable |
|                 | Fred Fred                                | VanVleet  | (555) 555-5555 | (555) 555-5555  | • User                | Edit   Add   Delete Enable |
|                 | Lebron                                   | James     | (555) 555-5555 | (555) 555-5555  | • User                | Edit   Add   Delete Enable |
|                 | James                                    | Brown     | (555) 555-5555 | (555) 555-5555  | • User                | Edit   Add   Delete Enable |
|                 | Peter                                    | Parker    | (555) 555-5555 | (555) 555-5555  | • User                | Edit   Add   Delete Enable |
|                 | Thomas                                   | Chu       | (555) 555-5555 | (555) 555-5555  | • User                | Edit Add Delete Enable     |

Click **Enable** to activate the Staff Account. The following panel will appear:

| Login Account Password |                               | ×     |                                              |
|------------------------|-------------------------------|-------|----------------------------------------------|
| Business Name :        | Practice Perfect Wired Client | ~ 🤡   |                                              |
| First Name :           | Lewis                         | ~ Ø   |                                              |
| Last Name :            | Hamilton                      | ~ 🥝   |                                              |
| Login Account Name :   | lh44                          | ~ 🛛   | Password strength: Strong                    |
| * New Password :       | •••••                         | 0     | Password must contain at least 6 characters! |
| * Confirm Password :   | •••••                         | 0     |                                              |
|                        |                               |       |                                              |
|                        | Ca                            | ancel |                                              |
|                        |                               |       |                                              |

The fields work as follows:

- **Business Name:** Automatically populated with the name of your business.
- First Name: Automatically populated with the staff member's first name.
- Last Name: Automatically populated with the staff member's last name.
- Login Account Name: The Account Name entered while setting up this Staff Profile. The Login Account Name becomes their username for logging in.
- **New Password** and **Confirm Password**: Enter a password for this new Staff Account. The password is case sensitive.

Click **OK** to Enable this Staff Account.

2.5. Disabling Staff Accounts

Disabling a Staff Account and preventing a user from logging in to Wired Client can be done in a similar fashion to Enabling the account. Take note of how the options in the Login Account column change for an Enabled Staff Account:

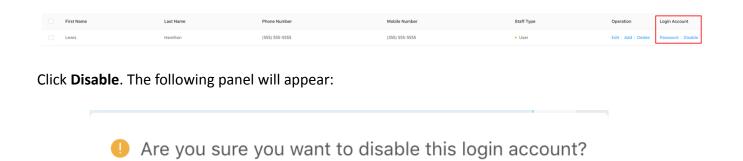

Cancel

OK

Click OK to confirm your selection and Disable the Staff Account, preventing this user from logging in.

#### 2.6. Updating or Changing Passwords

Should a user wish to update or change the password for an Enabled Staff Account, they may do so one of two ways.

On the **Staff** page, in the Login Account column, the **Password** button will appear beside any Enabled Staff Accounts.

| First Name | Last Name | Phone Number   | Mobile Number  | Staff Type | Operation           | Login Account      |
|------------|-----------|----------------|----------------|------------|---------------------|--------------------|
| Lewis      | Hamilton  | (555) 555-5555 | (555) 555-5555 | • User     | Edit   Add   Delete | Password   Disable |

Click **Password** to reveal the following panel and update Password for this Staff Account:

| Login Account Password | ×                                               |                                                                                 |
|------------------------|-------------------------------------------------|---------------------------------------------------------------------------------|
| Business Name :        | Practice Perfect Wired Client V                 |                                                                                 |
| First Name :           | Lewis V 🔮                                       |                                                                                 |
| Last Name :            | Hamilton V 🔮                                    |                                                                                 |
| Login Account Name :   | lh44 V 🛇                                        |                                                                                 |
| * New Password :       | New password with at least 6 case sensitive cha | Password strength: Too short<br>Password must contain at<br>least 6 characters! |
| * Confirm Password :   | Confirm new password                            |                                                                                 |
|                        | Cancel                                          |                                                                                 |
|                        | Cancel                                          |                                                                                 |

The second way to update a Password is by using the **Forgot password** function on the Wired Client **Sign in** page.

| Wired Clie                 | nt              |
|----------------------------|-----------------|
| Sign in                    |                 |
| E∃ Ih44                    |                 |
| 🖯 Password                 |                 |
| Please type your password! |                 |
| Sign in                    |                 |
|                            | Forgot password |

A user may enter their **Account Name** and press **Submit**. Upon doing so, they will receive an email containing a link which they may use to reset their password.

In the event that the user does not recall their Account Name, they can use the **Forgot account name** function. This requires them to enter the email address associated with their account. And when they press Submit, they will receive an email containing the Account Name(s) associated with this email address. They may then use the Account Name to sign in, or use it with

|      | Wired Client    |                 |  |  |  |  |  |  |
|------|-----------------|-----------------|--|--|--|--|--|--|
| <    | Forgot password | Forgot accour > |  |  |  |  |  |  |
| 8=   | Account Name    |                 |  |  |  |  |  |  |
|      | Subi            | mit             |  |  |  |  |  |  |
| Sign | in              |                 |  |  |  |  |  |  |

the Forgot password function to reset their password.

#### 3. Clients

**Clients** represent the potential, existing, and past clients of your facility. All of which are able to receive messages through Wired Client. The Clients are divided into three categories, as follows:

#### 3.1. Leads

Leads represent the potential clients who have yet to schedule an appointment at your facility. A Lead may be a physician referral, a word of mouth referral, or perhaps someone you met at an open house or workshop. A Lead profile can be created in one of two ways:

#### 1) Manually Created Leads

A Lead profile can be created manually by pressing the **Add** button.

| Wired Client                                         | Ē                                                 |                      |                |                 | 👸 Steven Presement (Administ |
|------------------------------------------------------|---------------------------------------------------|----------------------|----------------|-----------------|------------------------------|
| <ul> <li>Overview</li> <li>Messages</li> </ul>       | Homepage / Leads<br>Client Lead List (Practice Pe | erfect Wired Client) |                |                 |                              |
| Schedule Templates ✓<br>Ø Schedule ✓<br>슈 Businesses | First/Last Name or Mobile #: Pla                  | nase type            | Lead: Exit     | sting V S       | Reset                        |
| ං Branches<br>ඩ Staff                                | Selected 0 lead Clear Selectio                    | n<br>Last Name       | Mobile Phone   | Branch Name     | Operation                    |
| R Clients ^                                          | +12087317459                                      | +12087317459         | ⊕ +12087317459 | Uptown Branch   | Edit   Delete   Conver<br>t  |
| Active Clients                                       | +13062926694                                      | +13062926694         | ⊕ +13062926694 | Downtown Branch | Edit   Delete   Conver<br>t  |
| Inactive Clients                                     | +13163932452                                      | +13163932452         | ⊕ +13163932452 | Uptown Branch   | Edit   Delete   Conver<br>t  |
| Logs                                                 | +14164349944                                      | +14164349944         | ⊕ +14164349944 | Uptown Branch   | Edit   Delete   Conver<br>t  |
|                                                      | +16474548779                                      | +16474548779         | ⊕ +16474548779 | Uptown Branch   | Edit   Delete   Conver<br>t  |

# The following panel will appear:

| Edit Lead          |                    |     |                    |                | ×        |
|--------------------|--------------------|-----|--------------------|----------------|----------|
| * Business Name:   | The Perfect Clinic | ~ 🔗 | * Branch Name:     | Uptown Branch  | ~ 🥝      |
| Staff Name :       | <none></none>      | ~ 🖉 | * Client Type :    | Lead           | ~ 🥝      |
| * First Name :     | Serena             | Ø   | * Last Name :      | Williams       | Ø        |
| * Gender :         | Rather not say     | ~ 🖉 | Preferred Language | EN             | Ø        |
| * Contact Method : | SMS                | ~ 🖉 | * Mobile Number:   | (010) 101-0101 | 0        |
| Email Address :    |                    |     | Comment:           |                |          |
| Opted in Date :    | 2019-04-17         |     |                    |                |          |
|                    |                    |     |                    |                |          |
|                    |                    |     |                    | C              | ancel OK |

The fields work as follows:

- **Business Name:** Automatically populated with the name of your business. This field cannot be modified.
- **Branch Name:** Choose the Branch at which this potential client is most likely to be seen. This is a required field.
- **Staff Name:** You may assign a Staff Member to this client.
- **Client Type:** Will default to Lead. It may be changed to an Active Client or an Inactive Client upon creation of the profile.
- **First Name:** Enter the client's first name. This is a required field.
- Last Name: Enter the client's last name. This is a required field.
- **Gender:** Enter the client's gender, if necessary. Gender will default to 'Rather not say'.
- Preferred Language: Choose the client's Preferred Language. This field will default to English (EN). Other languages currently supported include Spanish (ES) and French (FR).

Wired Client will send the corresponding version of the Message Template to the client based on their Preferred Language.

- Mobile Number: Enter the client's mobile number. This number will be used for all SMS communications with the client. Please note that Wired Client is not capable of delivering messages to landlines. This is a required field.
- Email Address: Enter the client's email address.
- **Comment:** Make any notes about this particular Lead. This is kept internally and will not be shared with the client.
- **Opted In Date**: This date will be automatically populated with the date on which the profile was created. This date can be used to schedule automated messages, as discussed in section 5.3.

#### Note: A red asterisk indicates that it is a required field.

#### 2) Automatically Created Leads

Leads are created automatically when an individual sends a text message to your **SMS Number**, but they do not have an existing profile. When there is not a **Client Profile** with a matching **Mobile Number**, a Lead profile is automatically created.

Because we have no other identifying information about the client, other than then phone number from which they messaged us, this number will be populated in the client's **First Name**, **Last Name**, and **Mobile Number**. They will automatically be associated with the **Branch** whose **SMS Number** they texted.

Upon collecting some more information about the client, you may click **Edit** to view their profile and enter the relevant details.

| Wired Client                                                                                   | Ē                                              |                              |                                  |                                  | 😚 Steven Presement (Administrat                            |
|------------------------------------------------------------------------------------------------|------------------------------------------------|------------------------------|----------------------------------|----------------------------------|------------------------------------------------------------|
| <ul> <li>Overview</li> <li>Messages</li> </ul>                                                 | Homepage / Leads Client Lead List (Practice Pe | rfect Wired Client)          |                                  |                                  |                                                            |
| <ul> <li>Schedule Templates</li> <li>Schedule</li> <li>Schedule</li> <li>Businesses</li> </ul> | + Add                                          | ase type                     | Lead: Exis                       | ting v St                        | arch Reset                                                 |
| Staff R Staff R Clients                                                                        | Selected 0 lead Clear Selectio                 | Last Name                    | Mobile Phone<br>○ +12087317459   | Branch Name                      | Operation<br>Edit Delete Conver                            |
| Leads<br>Active Clients<br>Inactive Clients                                                    | +1208/31/459                                   | +12087317459<br>+13062926694 | ⊖ +1208/31/459<br>⊖ +13062926694 | Uptown Branch<br>Downtown Branch | t<br>Edit   Delete   Conver<br>t                           |
| <ul> <li>Segments</li> <li>Logs</li> </ul>                                                     | +13163932452                                   | +13163932452<br>+14164349944 | <ul><li></li></ul>               | Uptown Branch<br>Uptown Branch   | Edit   Delete   Conver<br>t<br>Edit   Delete   Conver<br>t |
|                                                                                                | +16474548779                                   | +16474548779                 | ⊕ +16474548779                   | Uptown Branch                    | Edit   Delete   Conver<br>t                                |

#### 3.2. Active Clients

Active Clients are the clients currently attending your facility. An Active Client can be created one of two ways:

#### 1) Manually Created

To manually create a Client Profile, press the 'Add' Button. The following panel will appear:

| General Information  | Pending A         | ppointments |             |                      |        |            |     |
|----------------------|-------------------|-------------|-------------|----------------------|--------|------------|-----|
| * Business Name:     | The Perfect Clini | c           | ~ 🥝         | * Branch Name:       |        |            |     |
| Staff Name:          |                   |             |             | * Client Type:       | Active |            | ~ ( |
| * First Name:        |                   |             |             | * Last Name:         |        |            |     |
| * Gender:            | Rather not say    |             | ~ 🥝         | Birthday:            |        | YYYY-MM-DD |     |
| Preferred Language:  | EN                |             | 0           | Guardian First Name: |        |            |     |
| Guardian Last Name:  |                   |             |             | * Contact Method :   | SMS    |            | ~   |
| * Mobile Number:     |                   |             |             | Email Address:       |        |            |     |
| Street:              |                   |             |             | City:                |        |            |     |
| Region :             |                   |             |             | Postal/Zip Code:     |        |            |     |
| Country:             |                   |             |             | Comment:             |        |            |     |
| * Start Date:        |                   | 2023-01-26  | <b></b>     | End Date:            |        | YYYY-MM-DD |     |
| Opted in Date:       |                   | 2023-01-26  | <b>::</b> 🖌 | Last Visit Date:     |        | YYYY-MM-DD |     |
| Last Cancelled Date: |                   | YYYY-MM-DD  |             | # of Visits To-date: | 0      |            |     |
| Last No Show Date:   |                   | YYYY-MM-DD  |             |                      |        |            |     |

There are two tabs in the client profile: **General Information** and **Pending Appointments**. The fields in **General Information** work as follows:

- **Business Name:** The name of your business will be autofilled. This field cannot be modified.
- Branch Name: Select the Branch to which this client is assigned. This is a required field.

- **Staff Name:** Select the Staff Member to which this client is assigned.
- **Client Type:** Client can be categorized as either a Lead, Active Client, or Inactive Client. Client Types can be changed to and from at any time.
- **First Name:** Enter the client's first name. This is a required field.
- Last Name: Enter the client's last name. This is a required field.
- Gender: Enter the client's gender, if necessary. Gender will default to 'Rather not say'.
- **Birthday:** Enter the client's date of birth.
- Preferred Language: Choose the client's Preferred Language. This field will default to English (EN). Other languages currently supported include Spanish (ES) and French (FR).

Wired Client will send the corresponding version of the Message Template to the client based on their Preferred Language.

**Note:** If the client is uploaded from Practice Perfect, this field will be automatically populated with the Preferred Language entered in the Demographics tab. If the language is entered as either Spanish, Espanol, or ES, it will translate to ES in Wired Client. If the language is entered as French, Francais, or FR, it will be translated to FR in Wired Client.

- **Guardian First Name:** If this client has a guardian (i.e. a pediatric client), you may enter their first name.
- **Guardian Last Name:** If this client has a guardian (i.e. a pediatric client), you may enter their last name.
- **Contact Method:** Choose the means of contact for this client. Please note that only SMS is currently available.
- **Mobile Number:** Enter the client's mobile number. This number will be used for all SMS communications with the client. Please note that Wired Client is not capable of delivering messages to landlines. This is a required field.
- Email Address: Enter the client's email address.
- Street: Enter the client's street address.
- **City:** Enter the city in which this client resides.

- **Region:** Enter the province or state in which the client resides.
- **Postal Code/Zip Code:** Enter the postal/zip code of the area in which the client resides.
- **Country:** Enter the country in which the client resides.
- **Comment:** Enter any comments you wish to note about the client. This is for internal purposes only.
- **Start Date:** Enter the date on which the patient began attending your facility. This date will be automatically populated via the API.\*
- **End Date:** Enter the date on which the patient stopped attending your facility. This date will be automatically populated via the API.\*
- **Opted in Date:** This date will be automatically populated with the date on which the client was created.
- Last Visit Date: The date that the client last visited your facility. This date will be automatically populated via the API.\*
- Last Cancelled Date: The date of the client's last cancelled appointment at your facility. This date will be automatically populated via the API.\*
- # of Visits To-Date: The cumulative number of visits this client has made to your facility.
   This figure will be automatically populated via the API.\*
- Last No Show Date: The date of client client's last no show. This date will be automatically populated via the API.\*

The fields in **Pending Appointments** work as follows:

| Add New Active Client  | t              |            |     |                      |                |        | ×   |
|------------------------|----------------|------------|-----|----------------------|----------------|--------|-----|
| General Information    | Pending Ap     | pointments |     |                      |                |        |     |
| Appointment 1 Date :   |                | 2021-12-25 |     | Appointment 1 Time:  | 10:00 AM       |        | 0   |
| Appointment 1 Branch:  | Downtown Branc | n          | ~ 🤣 | Appointment 1 Staff: | Lewis Hamilton |        | ~ 🕗 |
| Appointment 1 Virtual  | l Only         |            |     |                      |                |        |     |
| Appointment 2 Date :   |                | YYYY-MM-DD |     | Appointment 2 Time:  |                |        |     |
| Appointment 2 Branch:  |                |            |     | Appointment 2 Staff: |                |        |     |
| Appointment 2 Virtual  | l Only         |            |     |                      |                |        |     |
| Appointment 3 Date :   |                | YYYY-MM-DD |     | Appointment 3 Time:  |                |        |     |
| Appointment 3 Branch : |                |            |     | Appointment 3 Staff: |                |        |     |
| Appointment 3 Virtual  | l Only         |            |     |                      |                |        |     |
| Appointment 4 Date :   |                | YYYY-MM-DD |     | Appointment 4 Time:  |                |        |     |
| Appointment 4 Branch : |                |            |     | Appointment 4 Staff: |                |        |     |
| Appointment 4 Virtual  | l Only         |            |     |                      |                |        |     |
| Appointment 5 Date :   |                | YYYY-MM-DD |     | Appointment 5 Time:  |                |        |     |
| Appointment 5 Branch : |                |            |     | Appointment 5 Staff: |                |        |     |
| Appointment 5 Virtual  | l Only         |            |     |                      |                |        |     |
| Appointment 6 Date:    |                | YYYY-MM-DD |     | Appointment 6 Time:  |                |        |     |
| Appointment 6 Branch : |                |            |     | Appointment 6 Staff: |                |        |     |
| Appointment 6 Virtual  | l Only         |            |     |                      |                |        |     |
|                        |                |            |     |                      |                |        |     |
|                        |                |            |     |                      |                | Cancel | ОК  |

- **Appointment Date:** The date of the client's appointment.
- **Appointment Time:** The time of the client's appointment.
- **Appointment Branch:** The branch at which the client's appointment is scheduled.
- **Appointment Staff:** The staff member with whom the appointment is scheduled.
- Virtual Only: If this is a virtual appointment, it may require a unique appointment reminder specific to this type of visit. You may mark this appointment as Virtual Only so that a unique Event specific to this type of visit will be sent.

**Note:** In Practice Perfect, you may mark an appointment as Telehealth when creating the appointment. This will check off the Virtual Only option next to the appointment in Wired Client and only send Events that have been marked Enable Virtual Appointment Only.

2) Creating Clients via API (PP)

Creating Client Profiles in Wired Client via the API is the preferred method for creating their profiles. Not only does it spare you from manual entry, but it also ensures that different schedule entries for this client (i.e. appointments booked, cancelled, edited, discharge, etc.) remain in sync between your management system and Wired Client.

A Client can be uploaded by following these simple steps:

Reactice Perfect EMR & Management Software V3.0.0.585 (CA), Server: Default, Current User: MattA

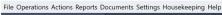

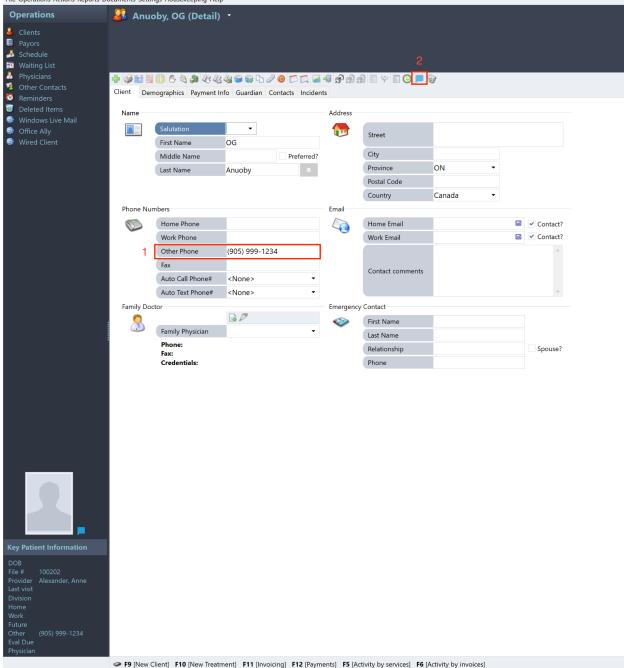

1) Ensure their mobile number has been entered into the 'Other Phone' field. This is the only phone number field relevant to Wired Client. A patient is not able to be uploaded if this field is left blank.

Note: If the 'Other Phone' number is removed, their profile will cease to be updated.

 Press the Wired Client icon on the Function Bar to upload this client to Wired Client. Clients can be uploaded either from within their Client Profile, or from the Scheduler. Clients can only be uploaded individually at this time.

**Note:** After uploading a client, the Wired Client icon will appear in the 'Key Patient Information' section next to their portrait. It will begin appearing in the Scheduler within their Appointment Cells thereafter.

You can prevent the Wired Client icon from appearing in the clients' Appointment Cell by navigating to Settings>Customize Schedule>Appointment Cell. Uncheck 'Show Wired Client icon on scheduler'.

#### 3.3. Inactive Clients

Inactive Clients represent the clients who have completed their course of care at your facility. It may also be an individual who has stopped attending. A client can be switched from an 'Active Client' to an 'Inactive Client' by changing their Client Type at any time.

When using Wired Client via the API, when a client is Discharged from all of their 'Active Incidents' in Practice Perfect, they will become an 'Inactive Client' in Wired Client. If you open a new Active Incident in Practice Perfect, they will be reverted to the 'Active Client' Client Type in Wired Client.

Inactive Clients have significantly fewer dates within their profile. This means they will automatically be prevented from receiving certain Events, and further discussed in 5.3.

| Wired Client                                                                               |                              |                         |                                   |                        |                 |               | 👸 Steven Presement (Administrator) |
|--------------------------------------------------------------------------------------------|------------------------------|-------------------------|-----------------------------------|------------------------|-----------------|---------------|------------------------------------|
| <ul> <li>Overview</li> </ul>                                                               | Homepage / Inactive Clients  | Edit Inactive Client    |                                   |                        |                 | ×             |                                    |
| 🗇 Messages                                                                                 | Inactive Client List (Practi |                         | Practice Perfect Wired Client V 🔗 | * Branch Name :        | Downtown Branch | ~ ©           |                                    |
| Schedule Templates      v     Schedule      ·                                              | First/Last Name or Mobile #: | Plo Staff Name :        | <none> \(\rightarrow @)</none>    | * Client Type:         | Inactive        | ~ <b>0</b>    | Search Reset                       |
| <ul> <li>Generation</li> <li>Generation</li> <li>Generation</li> <li>Generation</li> </ul> |                              | * First Name :          | Lewis 🥝                           | * Last Name :          | Hamilton        | 0             |                                    |
| 🗠 Branches                                                                                 | First Name                   | * Gender:               | Other V 😒                         | Birthday:              | YYYY-MM-DD      | Staff Nan     | ne Operation                       |
| EX Staff                                                                                   |                              | * Guardian First Name : | George 🥝                          | * Guardian Last Name : | Hamilton        | <none></none> |                                    |
| & Clients ^                                                                                | Gita                         | * Contact Method :      |                                   | * Mobile Number:       | +1416444444     | <none></none> |                                    |
| Active Clients                                                                             | Kanika                       | Email Address :         |                                   | Street :               |                 | <none></none> |                                    |
| Inactive Clients                                                                           |                              |                         |                                   | Region:                | 01              | <none></none> |                                    |
| <ul> <li>Segments</li> <li>Logs</li> </ul>                                                 | Lewis                        | City:                   |                                   |                        |                 | <none></none> |                                    |
| E LUS                                                                                      | Paul                         | Postal/Zip Code :       |                                   |                        | United States   | <none></none> |                                    |
|                                                                                            | Shannon                      | Comment:                |                                   | * Start Date :         | 2019-04-16      | None>         |                                    |
|                                                                                            | Jamie                        | End Date :              | 2019-04-16 🔤 🥝                    | Opted in Date :        | YYYY-MM-DD      | <none></none> |                                    |
|                                                                                            |                              | Last Visit Date :       | YYYY-MM-DD                        |                        |                 |               | < 1 > 10 / page > Goto             |
|                                                                                            |                              |                         |                                   |                        | Cancel          | ок            |                                    |
|                                                                                            |                              |                         |                                   |                        |                 |               |                                    |

The fields work as follows:

- **Business Name:** The name of your business will be autofilled. This field cannot be modified.
- Branch Name: Select the Branch to which this client is assigned. This is a required field.
- Staff Name: Select the Staff Member to which this client is assigned.
- **Client Type:** Client can be categorized as either a Lead, Active Client, or Inactive Client. Client Types can be changed to and from at any time.
- **First Name:** Enter the client's first name. This is a required field.
- Last Name: Enter the client's last name. This is a required field.
- Gender: Enter the client's gender, if necessary. Gender will default to 'Rather not say'.
- **Birthday:** Enter the client's date of birth.
- **Preferred Language:** Choose the client's Preferred Language. This field will default to English (EN). Other languages currently supported include Spanish (ES) and French (FR).

Wired Client will send the corresponding version of the Message Template to the client based on their Preferred Language.

**Note:** If the client is uploaded from Practice Perfect, this field will be automatically populated with the Preferred Language entered in the Demographics tab. If the language is entered as either Spanish, Espanol, or ES, it will translate to ES in Wired Client. If the language is entered as French, Francais, or FR, it will be translated to FR in Wired Client.

- **Guardian First Name:** If this client has a guardian (i.e. a pediatric client), you may enter their first name.
- **Guardian Last Name:** If this client has a guardian (i.e. a pediatric client), you may enter their last name.
- **Contact Method:** Choose the means of contact for this client. Please note that only SMS is currently available.
- Mobile Number: Enter the client's mobile number. This number will be used for all SMS communications with the client. Please note that Wired Client is not capable of delivering messages to landlines. This is a required field.
- Email Address: Enter the client's email address.

- **Street:** Enter the client's street address.
- **City:** Enter the city in which this client resides.
- **Region:** Enter the province or state in which the client resides.
- **Postal Code/Zip Code:** Enter the postal/zip code of the area in which the client resides.
- **Country:** Enter the country in which the client resides.
- **Comment:** Enter any comments you wish to note about the client. This is for internal purposes only.
- **Start Date:** Enter the date on which the patient began attending your facility.
- End Date: Enter the date on which the patient stopped attending your facility.
- **Opted in Date:** This date will be automatically populated with the date on which the client was created.
- Last Visit Date: The date that the client last visited your facility. This date will be automatically populated via the API.\*

#### 3.4. Disabling Client Profiles via API (PP)

To disconnect a Client from Wired Client within Practice Perfect, you may do so by selecting Actions>Disconnect Client(s) from Wired Client. You must be either within the client's profile, or flag their profile from your Client List for this option to be usable.

This also removes the Wired Client icon from the 'Key Patient Information' section for this client, and prevents the icon from appearing on their appointments moving forward.

File Operations Actions Reports Documents Settings Housekee 🕒 New Treatment... F10 Operation Produce Invoices... F11 2 Payments... F12 Clients Reverse Payment... Payors Apply Overpayments... 🦾 Schedule 🔯 Waiting Lis 🤎 Reproduce Invoices... Produce Receipts... Physicians 3 Produce Receipts with Details... 🧟 Other Con Transfer Balance... 🙋 Reminders Transfer Service(s)... 🗑 Deleted Ite Transfer Progress notes/Documents... 🎯 🛛 Windows L 🕗 Email Appointment Notification... 🎯 Office Ally Phone Call Appointment Notification... 🎯 Wired Clie Find client by claim/policy/ID #... Find client by invoice #... Find client by email... Find client by guardian... Find client by health #... Import MSP Remittance... 🗳 Reprint MSP Remittance Report... OHIP Rejection... OHIP Remittance... Reprint OHIP Remittance Report... ICAI Audit Trail... 🚯 Recurring Charge Tag for Resubmission... Web Appointment Listing Inventory Adjustment Apply Interest...

#### 😪 Practice Perfect EMR & Management Software V3.0.0.585 (CA

#### 3.5. Deleting Client Profiles

Deleting a client in Wired Client will: a) prevent them from appearing in your client list and b) prevent them from receiving further messages. It also moves them to a different view called 'Deleted'.

To delete a single client, you may click 'Delete' in the client's row.

| Wired Client                 | Ē                                |               | ÷                | Matt Alexander (Administrator |
|------------------------------|----------------------------------|---------------|------------------|-------------------------------|
| <ul> <li>Overview</li> </ul> | Homepage / Active Clients        |               |                  |                               |
| 💬 Messages                   | Active Client List (The Pe       | rfect Clinic) |                  |                               |
| 🖺 Schedule Templates 🗸 🗸     | -                                |               |                  |                               |
| 國 Schedule v                 | First/Last Name or Mobile # :    | mclean        | User: Existing V | Search Reset                  |
| යි Businesses                | + Add                            |               |                  |                               |
| 📽 Branches                   | Selected 0 client Clear Selected | ection        |                  |                               |
| 民 Staff                      | First Name                       | Last Name     | Mobile Number    | Operation                     |
| A Clients                    | Alexander                        | McLean        | J (222) 222-2222 | Edit   Add   Delete           |
| Leads                        |                                  |               |                  | page V Goto                   |
| Active Clients               |                                  |               |                  | page 0010                     |

To delete multiple clients simultaneously, you may flag them using the checkbox on the left hand sidebar and select 'Batch Operation' and then 'Delete'.

| Wired Client           | Ē                            |                |                | 🤯 Matt Alexander (Administrat   |
|------------------------|------------------------------|----------------|----------------|---------------------------------|
| Overview               | Homepage / Active Clients    | erfect Clinic) |                |                                 |
| 💬 Messages             |                              |                |                |                                 |
| 🖺 Schedule Templates 🗸 |                              |                |                |                                 |
| ₿ Schedule 🗸           | First/Last Name or Mobile #: | Please type    | User: Existing | ✓ Search Reset                  |
| 습 Businesses           | + Add Batch Operati          | on v           |                |                                 |
| 📽 Branches             | Selected 3<br>Recover        |                |                |                                 |
| 🗊 Staff                | E First Name                 | Last Name      | Mobile Number  | Branch Name Operation           |
| R Clients              | Jennifer                     | Brady          | ⊕ +18455272271 | Uptown Bran Edit Add Delete     |
| Leads                  |                              | _              | 0              |                                 |
| Active Clients         | ✓ Raeleen                    | Braggs         |                | Uptown Bran Edit   Add   Delete |
| Inactive Clients       | Tricia                       | Braswell       | +18162200223   | Uptown Bran Edit   Add   Delete |

To view your 'Deleted' clients, select the 'Client' dropdown and choose 'Deleted'. A list of your 'Deleted' clients will be displayed.

| Wired Client                                                                                                    | ≘                                                                                                  | 😝 Matt Alexander (Administrator)             |
|----------------------------------------------------------------------------------------------------|----------------------------------------------------------------------------------------------------|----------------------------------------------|
| <ul> <li>Overview</li> <li>Messages</li> </ul>                                                                   | Homepage / Active Clients Active Client List (The Perfect Clinic)                                  |                                              |
| <ul> <li>Schedule Templates</li> <li>Schedule</li> <li>Schedule</li> <li>Businesses</li> <li>Branches</li> </ul> | First/Last Name or Mobile #: Please type 4 Add Batch Operation ~ Selected 3 client Clear Selection | Jser: Deleted A Reset<br>Existing<br>Deleted |
| 民 Staff                                                                                                    | First Name Last Name Mobile                                                                        | Number Branch I Operation                    |
| R Clients                                                                                                    | Debbie Allen 😔 +13                                                                                 | 109021482 Uptown Recover                     |
| Leads<br>Active Clients                                                                                          | Zachary Allen 💬 +14                                                                                | 165555555 Uptown Recover                     |
| Inactive Clients                                                                                                 | ☐ Kinan Alwafi 💬 +14                                                                               | 375555555 Uptown Recover                     |

## 3.6. Recovering Client Profiles

To recover a 'Deleted' client profile, and return them to your client lists, navigate to the 'Deleted' client list (3.5). Select 'Recover' on the right hand side of the screen in the 'Operation' column.

| Wired Client             | Ē                                       |             |                   | ö Matt Alexander (Administrat |  |
|--------------------------|-----------------------------------------|-------------|-------------------|-------------------------------|--|
| Overview                 | Homepage / Active Clients               |             |                   |                               |  |
| 💬 Messages               | Active Client List (The Perfect Clinic) |             |                   |                               |  |
| 🖺 Schedule Templates 🗸 🗸 |                                         |             |                   |                               |  |
| 🛱 Schedule 🗸 🗸           | First/Last Name or Mobile #:            | Please type | User: Deleted V   | Search Reset                  |  |
| 命 Businesses             | + Add Batch Operation                   | ~           |                   |                               |  |
| 📽 Branches               | Selected 3 client Clear Selection       |             |                   |                               |  |
| E Staff                  | First Name                              | Last Name   | Mobile Number     | Branch I Operation            |  |
| A Clients                | Debbie                                  | Allen       | +13109021482      | Uptown Recover                |  |
| Leads                    | Zachary                                 | Allen       | ···· +14165555555 | Uptown Recover                |  |
| Active Clients           |                                         |             |                   |                               |  |
| Inactive Clients         | Kinan                                   | Alwafi      | +14375555555      | Uptown Recover                |  |

To 'Recover' multiple clients simultaneously, you may flag them using the checkbox on the left hand sidebar and select 'Batch Operation' and then 'Recover'.

| Wired Client             | Ē                                       |           |                                        | Matt Alexander (Administrator) |  |
|--------------------------|-----------------------------------------|-----------|----------------------------------------|--------------------------------|--|
| Overview                 | Homepage / Active Clients               |           |                                        |                                |  |
| 💬 Messages               | Active Client List (The Perfect Clinic) |           |                                        |                                |  |
| 🖺 Schedule Templates 🗸 🗸 |                                         |           |                                        |                                |  |
| li Schedule v            | First/Last Name or Mobile #: Plea       | ise type  | User: Deleted V                        | Search Reset                   |  |
| 🖾 Businesses             | + Add Batch Operation V                 |           |                                        |                                |  |
| 📽 Branches               | Selected &<br>Recover                   |           |                                        |                                |  |
| E Staff                  | - First Name                            | Last Name | Mobile Number                          | Branch I Operation             |  |
| R Clients                | Debbie                                  | Allen     | ;;;;;;;;;;;;;;;;;;;;;;;;;;;;;;;;;;;;;; | Uptown Recover                 |  |
| Leads                    | Zachary                                 | Allen     | ⊕ +14165555555                         | Uptown Recover                 |  |
| Active Clients           |                                         |           |                                        |                                |  |
| Inactive Clients         | Kinan                                   | Alwafi    | ⊕ +14375555555                         | Uptown Recover                 |  |

# 3.7 Creating Client Profiles via API

Creating Client Profiles via the API represents the bulk of the setup. Fortunately, Campaigns can be automatically assigned to newly created clients, ensuring that following the steps below initiates a chain of Events.

To begin, enter a Client's Profile in Practice Perfect.

Variable Practice Perfect EMR & Management Software V3.0.0.585 (CA), Server: Default, Current User: MattA

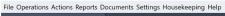

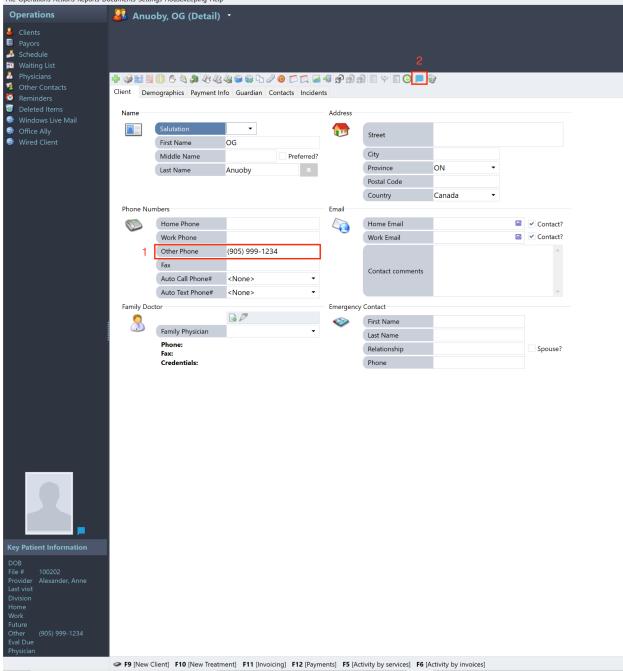

There are two things which must be done for a Client's profile to be uploaded to Wired Client:

- 1) The Client must have a mobile phone number entered in the **Other Phone** field.
- 2) Click the **Wired Client Button** on the **Function Bar** to send the provider's data to Wired Client.

Upon sending the Client to Wired Client for the first time, the following dialogue box will appear.

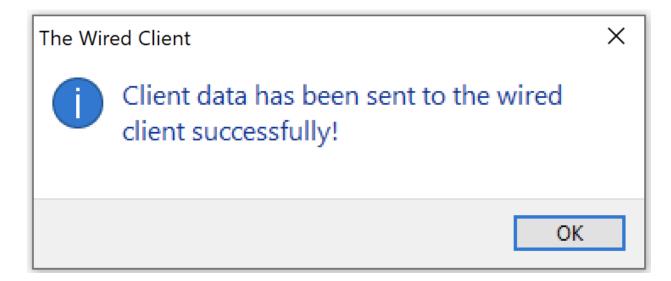

A Wired Client icon will also appear next to the client's portrait in the **Key Patient Information** section of the left-hand sidebar. It will begin appearing in their appointment cells, as well (discussed in Section 9.5).

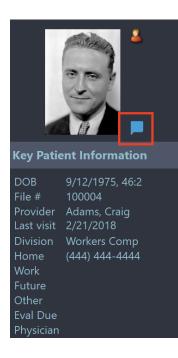

#### 4. Schedule: Message Templates

The 'Schedule' section consists of three parts: Message Templates, Events, and Campaigns. These three components work together to send messages to your clients automatically. A visual explanation of the relationship between between Message Templates, Events, and Campaigns can be seen below:

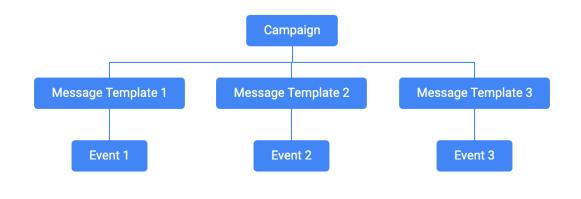

Here's an example of a Campaign using actual names:

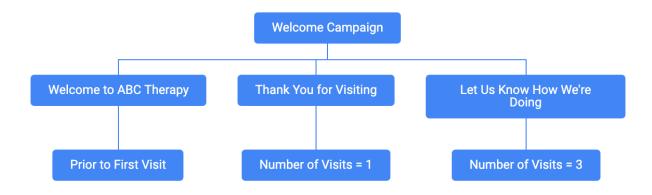

The first step in setting up automated messages is creating a 'Message Template'--this represents the actual text message that you will be sending.

# 4.1 Understanding 'Tokens'

'Message Templates' employ 'Tokens' to autofill the text messages with information from either the client's, staff's or branch's profile. This ensures that any message sent to them contains information that is specific to them or the office at which they're being seen(i.e. Client's first name, client's next appointment date, branch address, etc.).

| Message Templates - Wired Clier x +                                        |                    |           |                                                                              |     |                                     |  |
|----------------------------------------------------------------------------|--------------------|-----------|------------------------------------------------------------------------------|-----|-------------------------------------|--|
| $\leftrightarrow$ $\rightarrow$ <b>C</b> $\triangleq$ app.thewiredclient.c | :om/#/schedule/tem | plates    |                                                                              |     | 🖻 🕁 🗯 🛨 🗖 🦓 🗄                       |  |
| Wired Client                                                               | Ē                  |           |                                                                              |     | 2<br>Matt Alexander (Administrator) |  |
| (?) Overview                                                               | Edit Template      |           |                                                                              | ×   |                                     |  |
| 💬 Messages                                                                 | English            | * Title : | Welcome!                                                                     | 0   |                                     |  |
| 🖺 Schedule Templates 🗸 🗸                                                   | Français           | Type:     | Regular                                                                      | ~ 🥝 |                                     |  |
| 國 Schedule ^                                                               | Español            | <b>C</b>  | © <b>ී</b> ්                                                                 |     |                                     |  |
| Message Templates                                                          |                    | Content:  |                                                                              |     |                                     |  |
| Events                                                                     |                    |           | Hi \${clientFirstName}. We're looking forward to meeting with you on \$      | _   |                                     |  |
| Campaigns                                                                  |                    |           | BusinessName                                                                 |     |                                     |  |
| ه Businesses                                                               |                    |           | BranchName                                                                   | ۲   | Operation                           |  |
| 📽 Branches                                                                 |                    |           | BranchPhoneNumber                                                            |     | Edit   Add   Delete                 |  |
| ER Staff                                                                   |                    |           |                                                                              |     | 10 / page \vee 🛛 Goto               |  |
| 8 Clients ×                                                                |                    |           | 4                                                                            | ÷   |                                     |  |
| Segments                                                                   |                    |           | Note: type \$ to start the suggested token list and pick the expected token. |     |                                     |  |
| 🖹 Logs                                                                     |                    |           | Cancel                                                                       | OK  |                                     |  |

Tokens are created by Wired Client. Users do not have the ability to create their own custom tokens at this time.

To insert a Token in a Message Template, type a dollar sign (\$). The list of available tokens will appear. You may either scroll through the list, or begin typing the name of the token

#### 4.2 Default Message Templates

New Wired Client accounts are preloaded with several Default Message Templates. These are designed to be used out of the box, and are already tied to corresponding 'Events' and the 'Default Campaign'.

They are as follows:

- Appointment Reminder: Hi \${clientFirstName}! Your next visit at \${nextAppointmentBranchName} is \${nextAppointmentDate} at \${nextAppointmentTime} with \${nextAppointmentStaffFirstName}. Please reply STOP to unsubscribe.
- **Appointment Reminder Day of**: Hi \${clientFirstName}. Your appointment today is at \${nextAppointmentTime}. See you soon! Reply STOP to unsubscribe.
- Birthday: Happy Birthday, \${clientFirstName}! From your friends at \${businessName}.

- Discharge 1: Congratulations, \${clientFirstName}! You completed your course of care at \${branchName}. We're glad to have helped you on your road to recovery. Should you ever need anything in the future, please don't hesitate to text us at \${branchSMSNumber} or give us a call at \${branchPhoneNumber}.
- Discharge 2: Hi \${clientFirstName}. Just wanted to touch base. Did you know it's been a whole month since your discharge? Time flies. By now you're probably well on your way to recovery, but if you ever need a hand with anything, or if you have a friend who could use our services, please give us a call at \${branchPhoneNumber}.
- Fall-off: Hi \${clientFirstName}. It's been a couple weeks since we last saw you on \${clientLastVisitDate}. Are you feeling good? Were things not going well? Either way, we would like to know! Please feel free to text us at \${branchSMSNumber} or give us a call at \${branchPhoneNumber} to book an appointment to make sure you are on the road to recovery.
- New Year: Happy New Year, \${clientFirstName}! Wishing you and your loved ones a wonderful year.
- Third Visit: Hi \${clientFirstName}! Congratulations on completing your third visit at \${businessName} on \${clientLastVisitDate}. Let us know if there's anything \${staffFirstName} can be doing to better accommodate you, or if you have any questions. Thanks!
- Welcome: Hi \${clientFirstName}! Thank you for visiting \${businessName}. We're glad to be working with you! Should you need anything, please don't hesitate to text us at \${branchSMSNumber} or give us a call at \${branchPhoneNumber}. Have a great day!

# 4.3 Creating Custom Message Templates

Users can create their own custom 'Message Templates'. To do so, click the blue 'Add' button. The following panel will appear:

| Add New Ter | nplate    |                                                                               | ×      |
|-------------|-----------|-------------------------------------------------------------------------------|--------|
| English     | * Title : |                                                                               |        |
| Lightin     | * Hue.    |                                                                               |        |
| Français    | Type:     | Regular                                                                       | ~ 🥝    |
| Español     | Content:  | © 5 C                                                                         |        |
|             |           |                                                                               |        |
|             |           |                                                                               |        |
|             |           |                                                                               |        |
|             |           |                                                                               |        |
|             |           |                                                                               |        |
|             |           |                                                                               |        |
|             |           |                                                                               |        |
|             |           |                                                                               |        |
|             |           | Note: type $\$ to start the suggested token list and pick the expected token. |        |
|             |           |                                                                               | Cancel |

Title: Enter a title for your new Message Template. This is for reference only, and will not be visible to the receiver. This is a required field.

Type: Choose either 'Regular' or 'Survey'. In most cases, 'Regular' will be sufficient. 'Survey' is discussed in 4.4.

**Content:** Enter the text you'd like to include in your message. To insert a Token in a Message Template, type a dollar sign (\$). The list of available tokens will appear.

You may click the **smiley face** to reveal the available emojis.

Note: Including emojis in your 'Message Templates' changes them from a regular text message segment to a unicode text message segment, reducing the length of the text message segment from 160 characters to 70 characters.

Language: Wired Client currently supports English, French, and Spanish Message Templates. You may create an alternate version of the Message Template in French or Spanish here. When sending the Message Template, Wired Client will consider the Preferred Language in the Client Profile and send the corresponding version of the Message Template.

#### 4.4 Creating Surveys

Creating a **'Survey**' is virtually the same as creating a Message Template, albeit for two key differences.

**'Type'** must be changed to **'Survey'**. This configures the Message Template so that it can acknowledge responses between 0 and 10, and send the corresponding Survey Auto Reply (discussed in 1.5).

The 'Content' section should ask the recipient to send a reply between 0 and 10. The recipient must reply with only a number for a Survey Auto Reply to be sent. See below for an example:

| Edit Template |           | ×                                                                                                    |
|---------------|-----------|----------------------------------------------------------------------------------------------------|
| English       | * Title : | Survey                                                                                                    |
| Français      | Type:     | Survey V                                                                                                    |
| Español       | Content:  | Image: Solution of the system of the system of the syst |
|               |           | Note: type \$ to start the suggested token list and pick the expected token.                                                                                                    |
|               |           | Cancel                                                                                                    |

# 4.5 Available Tokens

The following 'Tokens' are available for use in your Message Templates:

| BusinessName | The name of your business. |
|--------------|----------------------------|
|--------------|----------------------------|

| BranchName                    | The name of the branch to which this client is assigned.                             |  |
|-------------------------------|--------------------------------------------------------------------------------------|--|
| BranchPhoneNumber             | The phone number of the branch to which this client is assigned.                     |  |
| BranchSMSNumber               | The SMS number of the branch to which this client is assigned.                       |  |
| BranchAddress                 | The address of the branch to which this client is assigned.                          |  |
| BranchEmailAddress            | The email address of the branch to which this client is assigned.                    |  |
| BranchURL1                    | The corresponding URL 1 from the branch to which this client is assigned.            |  |
| BranchURL2                    | The corresponding URL 2 from the branch to which this client is assigned.            |  |
| BranchURL3                    | The corresponding URL 3 from the branch to which this client is assigned.            |  |
| ClientFirstName               | The client's first name.                                                             |  |
| ClientLastName                | The client's last name.                                                              |  |
| ClientLastVisitDate           | The last date on which the client visited your facility.                             |  |
| GuardianFirstName             | The client's guardian's first name.                                                  |  |
| GuardianLastName              | The client's guardian's last name.                                                   |  |
| NextAppointmentDate           | The client's next appointment date.                                                  |  |
| NextAppointmentTime           | The client's next appointment time.                                                  |  |
| NextAppointmentStaffFirstName | The first name of the staff member with whom the client is scheduled next.           |  |
| NextAppointmentStaffLastName  | The last name of the staff member with whom the client is scheduled next.            |  |
| NextAppointmentStaffURL       | The URL entered in the profile of the staff member with whom the client is scheduled |  |

|                                   | next.                                                                        |  |
|-----------------------------------|------------------------------------------------------------------------------|--|
| NextAppointmentStaffJobTitle      | The job title of the staff member with whom the client is scheduled next.    |  |
| NextAppointmentBranchName         | The name of the branch at which the client is scheduled next.                |  |
| NextAppointmentBranchPhoneNumber  | The phone number of the branch at which the client is scheduled next.        |  |
| NextAppointmentBranchSMSNumber    | The SMS number of the branch at which the client is scheduled next.          |  |
| NextAppointmentBranchAddress      | The address of the branch at which the client is scheduled next.             |  |
| NextAppointmentBranchEmailAddress | The email address of the branch at which the client is scheduled next.       |  |
| NextAppointmentBranchURL1         | The corresponding URL 1 of the branch at which the client is scheduled next. |  |
| NextAppointmentBranchURL2         | The corresponding URL 2 of the branch at which the client is scheduled next. |  |
| NextAppointmentBranchURL3         | The corresponding URL 3 of the branch at which the client is scheduled next. |  |
| StaffFirstName                    | The first name of the staff member assigned to this client.                  |  |
| StaffLastName                     | The last name of the staff member assigned to this client.                   |  |
| StaffURL                          | The URL of the staff member assigned to this client.                         |  |
| StaffJobTitle                     | The job title of the staff member assigned to this client.                   |  |

#### 5. Schedule: Events

'Events' are how messages are automated in Wired Client. Each Message Template must be paired with an Event in order for it to be sent automatically. They are the *triggers* for these messages, and dictate the conditions that must be met in order for them to be sent.

**Note**: New accounts are pre-loaded with 'Events' which correspond with the Default Message Templates.

#### 5.1. Creating a New Event

To create a new 'Event', click the blue 'Add' button. The following panel will appear:

| * Business Name:  | The Perfect Clinic     | ~ 🤡 | * Event Name:      |                     |   |
|-------------------|------------------------|-----|--------------------|---------------------|---|
| * Template Title: |                        | ~   | * Send Message At: | End of Day          | ~ |
| * Trigger Date:   | 2023-02-03             |     | * Trigger Days:    | 0                   | ( |
| * Trigger Type:   | Start Date             | ~ 🥝 | Number of Visits:  | 0                   | • |
| Number of Hours:  | 0                      | 0   | Associated Staff:  |                     | ( |
| Ena               | ble Active Client Only |     | Enable Virtu       | al Appointment Only |   |

The fields work as follows:

- Business Name: This field will be auto filled with your Business Name.
- **Event Name:** Enter a name for your Event. This is for reference only and will not be visible to the recipient. We recommend using the same name as the Template Title.
- **Template Title:** A list of all available Message Templates. Choose the Message Template for which you are creating the Event.

- Send Message At: Choose either Start of Day or End of Day. These times refer to the Message Start and Message End time entered in the Branch settings. Your Event will be sent at one of these times.
- **Trigger Date:** The Trigger Date will default to the date you are creating the Event. Events can be triggered on a particular calendar date entered in the Trigger Date if the corresponding **Trigger Type** is either Specific Trigger Date or Annual Trigger Date.
- **Trigger Days:** Determines how many days before, on, or after the Trigger Type that the Event will be triggered.

For example, if your Trigger Type is All Appointment Dates, and your Trigger Days is -1, the Event will be triggered one day prior to every appointment date. If the Trigger Type is Birth Date and the Trigger Days is 0, the Event will be triggered on the client's birthday. If the Trigger Type is End Date and the Trigger Days is 30, the Event will be triggered 30 days after the client's End Date.

 Trigger Type: The Trigger Type determines the conditions which must be met in order for this message to be sent. Whether the message is scheduled to be sent prior to an appointment date, on the client's date of birth, or on a specific calendar day, this is dictated by the Trigger Type.

A detailed explanation of the available Trigger Types can be found in 5.2.

- **Number of Visits:** Number of Visits can be used in conjunction with the Number of Visits Trigger Type. This allows users to send messages to their clients after a certain number of visits have been completed.
- **Number of Hours:** Number of Hours can be used in conjunction with the # of Hours Before Next Appointment Trigger Type. Entering a number here will send a message a certain number of hours prior to the client's appointment (i.e. same day appointment reminder 1 hour prior to the appointment time).
- Associated Staff: Associated Staff allows you to filter this message so that it is only sent to Clients who are associated with a particular Staff profile. That Staff profile can either be listed in the General Information tab or the Appointment Staff in the Pending Appointments tab of the Clients' profile.
- Enable Active Client Only: Check off Enable Active Client Only to filter a message so that it is only sent to Active Clients. Generally all Trigger Types related to scheduled appointments, such as All Appointment Dates, Last Visit Date without Rebook, Last Cancelled Date, Last No Show Date, etc., will not be affected by this checkbox as Inactive Client Profiles do not offer a place for these fields, which would not allow the Event to be triggered.

- Enable Virtual Appointment Only: If this Event is being created for a virtual appointment (i.e. teletherapy) you may check off Enable Virtual Appointment Only so that appointments that are marked as 'Virtual Only' will be eligible for this Event.

**Note:** Appointments marked as TeleHealth in Practice Perfect will be marked as Virtual Only in Wired Client, which will allow you to trigger Events which are marked as such.

# 5.2. Choosing a 'Trigger Type'

Deciding on the correct Trigger Type for your Event is a very important part of automating your message. Below is an explanation of the currently available Trigger Types:

| The date which the client began attending your facility.                                   |
|--------------------------------------------------------------------------------------------|
| Trigger the Event on or X days after the client began attending your facility.             |
| The Start Date is pulled from the Contact<br>Date in the client's earliest Incident in PP. |
| The date which the client was discharged from your facility.                               |
| Trigger the Event on or X days after the client's End Date.                                |
| The End Date will be populated with the client's most recent Discharge Date in PP.         |
| The client's date of birth.                                                                |
| Trigger the Event on their Birth Date.                                                     |
| The date of the client's last visit.                                                       |
| Trigger the Event on or X days after the client's Last Visit Date.                         |
| The date entered in the Trigger Date field.                                                |
| Trigger the Event X days before, on, or X days after the Specific Trigger Date.            |
|                                                                                            |

| Annual Trigger Date                | The Date entered in the Trigger Date field.                                                                                                    |
|------------------------------------|----------------------------------------------------------------------------------------------------|
|                                    |                                                                                                    |
|                                    | Trigger the Event every year X days before,<br>on, or X days after the Annual Trigger Date.                                                                                                    |
| Last Cancelled Date                | The date of the patient's last cancelled appointment.                                                                                                    |
|                                    | Trigger the Event on or X days after the Last<br>Cancelled Date.                                                                                                    |
| Next Appointment Date              | The date of the patient's next appointment.                                                                                                    |
|                                    | Trigger the Event on or X days before the patient's next appointment.                                                                                                    |
|                                    | <b>Note</b> : This is a legacy feature. In the current<br>iteration of the PP API, three pending<br>appointments are sent to Wired Client. The<br>Next Appointment Date Trigger Type is only<br>capable of considering the next immediate<br>appointment when sending a reminder. This<br>will cause issues if the client has multiple<br>appointments scheduled on a given day, or<br>on consecutive days. We recommend using<br>the All Appointment Dates Trigger Type<br>instead. |
| Number of Visits                   | The number of visits the client has made to<br>your facility. This Trigger Type works in<br>conjunction with the Number of Visits field.                                                                                                    |
|                                    | Trigger the Event on or X days after the<br>Number of Visits specified has been reached.                                                                                                    |
| Last Visit Date without Rebook     | An Active Client's last visit without having a future appointment scheduled.                                                                                                    |
|                                    | Trigger the Event X days after the client's Last<br>Visit Date while simultaneously not having a<br>Pending Appointment in their Client Profile.                                                                                                    |
| Last Cancelled Date without Rebook | An Active Client's last cancellation without having a future appointment scheduled.                                                                                                    |

|                                  | Trigger the Event X days after the client's Last<br>Cancelled Date while simultaneously not<br>having a Pending Appointment in their Client<br>Profile.                                                                                                    |
|----------------------------------|----------------------------------------------------------------------------------------------------|
| Opted in Date                    | The date that the client was created in Wired Client.                                                                                                    |
|                                  | Trigger the Event on or X days after their<br>Client Profile is created in Wired Client.                                                                                                    |
| Prior to the First Visit         | The days leading up to the client's first visit to your facility.                                                                                                    |
|                                  | Trigger the Event X days before the client's first visit while they do not have any previous visits recorded in their Client Profile.                                                                                                    |
| Last No Show Date without Rebook | An Active Client's last no show without having a future appointment scheduled.                                                                                                    |
|                                  | Trigger the Event X days after the client's Last<br>No Show Date while simultaneously not<br>having a Pending Appointment in their Client<br>Profile.                                                                                                    |
| All Appointment Dates            | The client's pending appointments.                                                                                                    |
|                                  | Trigger the Event X days before or on the client's pending appointment.                                                                                                    |
|                                  | <b>Note</b> : This Trigger Type is preferred to the<br>Next Appointment Date Trigger Type for the<br>purpose of appointment reminders. The<br>Appointment Dates Trigger Type is capable of<br>considering <i>all</i> Pending Appointments, rather<br>than just the next immediate appointment,<br>when sending appointment reminders.<br>Despite this, the reminder is only sent for a<br>given appointment date. |
| Last No Show Date                | The date of a client's last no show.                                                                                                    |

|                                    | Trigger the Event on or X days after the<br>client's last No Show Date. An appointment is<br>considered a No Show when marked as 'Did<br>not attend' in PP.                             |
|------------------------------------|----------------------------------------------------------------------------------------------------|
| # of Hours Before Next Appointment | A number of hours before the client's next<br>immediate appointment (i.e. same day<br>appointment reminder. The Trigger Type<br>works in conjunction with the Number of<br>Hours field. |
|                                    | Trigger the Event X hours prior to the patient's Pending Appointment.                                                                                                    |

#### 6. Schedule: Campaigns

'Campaigns' are a combination of Message Templates and Events that have been grouped together so that they may be assigned to Clients, and the Message Templates/Events therein can be sent automatically.

#### 6.1. How to Create/Edit a Campaign

Wired Client will be pre-loaded with the Default Campaign, containing the Default Message Templates/Events, pictured below.

| Campaign Name 🍦  | Event Name                                                                                  | Last Modified 👙      | Operation           |
|------------------|---------------------------------------------------------------------------------------------|----------------------|---------------------|
| Default Campaign | Appointment Reminder Birthday Discharge 1 Discharge 2 Fall-off New Year Third Visit Welcome | 2021-10-05, 09:46:06 | Edit   Add   Delete |

A new Campaign can be created by pressing the 'Add' button. The following panel will appear.

The Events on the left are available to be added to the Campaign. To add them, flag the Event and use the arrow to move it to the right. The Event is now a part of the Campaign. Click OK to save your changes.

You may Edit the Message Templates/Events within a Campaign at any time. By adding or removing a Message Template/Event from a Campaign that is assigned to clients,

#### 6.2. Automatically Apply Campaigns to Clients

Campaigns can be assigned to clients automatically, ensuring that they receive all of the Events within upon creation in Wired Client.

To do so, ensure that your Campaign is listed in the Auto Campaigns field of the Branch settings (discussed in 1.1).

| Auto Campaigns : | Basic Reminder × |  |
|------------------|------------------|--|
|                  | Marketing ×      |  |

When a client from this Branch is either a) manually created in Wired Client or b) uploaded to Wired Client from Practice Perfect via the API, the Campaigns listed here will be assigned to them automatically.

#### 7. Messages

The Messages screen is where the day to day use of Wired Client takes place. It contains a **Contact List** of all clients who have been uploaded to Wired Client. It's also where you can view which Campaign has been assigned to them, add or remove Campaigns from individual clients, and view and respond to incoming messages.

The Messages Screen features several columns. Below is a screenshot and a brief description of their use:

| d <mark>Client</mark> | <u></u>                      |                 |                            |                |                                  |              |                   |               | 🤤 Mat             | t Alexander (Admir |
|-----------------------|------------------------------|-----------------|----------------------------|----------------|----------------------------------|--------------|-------------------|---------------|-------------------|--------------------|
| view<br>sages         | Homepage<br>Contact List (Th | e Perfect Clin  | ic)                        |                |                                  |              |                   |               |                   |                    |
| edule Templates v     | First/Last Name or I         | Mobile #: Pleas | e type                     |                |                                  | Type: Client |                   | Search        | Reset             |                    |
| nesses                | First Name 💲                 | Last Name       | Client Type                | Mobile Number  | Campaign List                    |              | Staff Name        | Branch Name 🖓 | Campaign          | Message            |
| ches                  | Diane                        | Durham          | Active                     | ⊙ +13604995357 |                                  |              | Steve Presement   | Uptown Branch | Edit   Deactivate | Chat   Unread      |
| its v                 | Jennifer                     | S               | <ul> <li>Active</li> </ul> | ⊖+12032068847  | Speech Campaign                  |              | <none></none>     | Uptown Branch | Edit   Activate   | Chat   Unread      |
| nents                 | Amanda                       | н               | Active                     | ⊙+16464565000  | Speech Campaign                  |              | <none></none>     | Uptown Branch | Edit   Activate   | Chat   Unread      |
|                       | Ashley                       | Potter          | Active                     | ⊕ +17808033657 | Massage Campaign Physio Campaign |              | <none></none>     | Uptown Branch | Edit   Deactivate | Chat   Unread      |
|                       | Rebeca                       | Neidig          | Active                     | ⊖+17809848705  | Massage Campaign                 |              | <none></none>     | Uptown Branch | Edit   Deactivate | Chat   Unread      |
|                       | Cindy                        | Hockman         | <ul> <li>Active</li> </ul> | ⊙+17146794200  | Massage Campaign                 |              | <none></none>     | Uptown Branch | Edit   Activate   | Chat   Unread      |
|                       | Tammy                        | Davis           | <ul> <li>Active</li> </ul> | ⊕ +17805181726 | Massage Campaign                 |              | <none></none>     | Uptown Branch | Edit   Activate   | Chat   Unread      |
|                       | User                         | Test            | Active                     | ⊙ +14168756517 | Massage Campaign                 |              | Michelle Ricketts | Uptown Branch | Edit   Deactivate | Chat   Unread      |
|                       | Michelle                     | Ricketts        | Active                     | ⇔ +14168756517 | Running Campaign                 |              | <none></none>     | Uptown Branch | Edit   Deactivate | Chat   Unread      |
|                       | Kim                          | Hazleton        | Active                     | ⊙ +18137774164 | Massage Campaign Physio Campaign |              | <none></none>     | Uptown Branch | Edit   Deactivate | Chat   Unread      |
|                       |                              |                 |                            |                |                                  |              | < 1 4 5           | 7 8           | 41 > 10 / page    | Goto               |

- First Name: Client's first name
- Last Name: Client's last name
- Client Type: A Lead, Active Client, or Inactive Client
- Mobile Number: Client's mobile number
- Campaign List: The Campaigns that have been assigned to this client
- **Staff Name:** The Staff Member that has been assigned to this client. Note that if a Staff Member has not been assigned to this client, it will read <None>.
- Branch Name: The Branch to which this client has been assigned.

**Note:** If you have multiple Branches on your account, you may select the filter icon beside the Branch Name heading to view clients from a specific Branch.

- **Campaign:** The Campaigns that have been assigned to this client.
- **Message:** Contains features which facilitate a two way conversation between the user and the client.

Users may search for specific clients by entering either their first name, last name, or mobile number in the **First/Last Name or Mobile #** search bar and clicking **Search**.

You may also view Staff Members by changing the **Type** from **Client** to **Staff** in the dropdown menu beside the search bar.

| Type: | Client | ^ |
|-------|--------|---|
|       | Client |   |
|       | Staff  |   |
|       |        |   |

#### 7.1. Sending One-Off Message

To send a one-off message to a client and engage in a conversation, click **Chat** in the Message column.

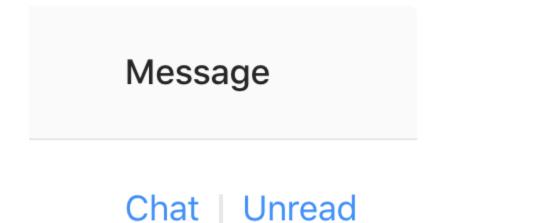

The following panel will appear:

| Charles Alexander | × |
|-------------------|---|
| ٥ <b>٢</b>        |   |
| Type a message    |   |
| SMS Send          |   |

| You may click the <b>smiley face</b> to reveal the available emojis.                 |
|--------------------------------------------------------------------------------------|
| Type your message in the text box below. Click <b>SMS Send</b> to send your message. |
| You may also use the arrow icons to either Undo or Redo your previously typed text.  |

# 7.2. Reading and Replying to Incoming Messages

\_

When a client replies to a message, it is visible in the Messages screen. A red icon appears above their first name. Clients with the most recent replies will appear at the top of your list.

| Contact List (Th   | e Perfect Clini  | c)          |                |                 |       |        |               |               |                 |               |
|--------------------|------------------|-------------|----------------|-----------------|-------|--------|---------------|---------------|-----------------|---------------|
| First/Last Name or | Mobile #: crossk | äll         |                |                 | Type: | Client |               | Search        | Reset           |               |
| First Name 💠       | Last Name        | Client Type | Mobile Number  | Campaign List   |       |        | Staff Name    | Branch Name 🛛 | Campaign        | Message       |
| Heather 1          | Crosskill        | Active      | ☺ +14164349944 | Physio Campaign |       |        | <none></none> | Uptown Branch | Edit Deactivate | Chat   Unread |
|                    |                  |             |                |                 |       |        |               |               | 1 > 10 / pag    | e 🗸 Goto      |

Click Chat click Chat in the Message column to read their message. To send a reply, type your message in the text box below. Click **SMS Send** to send your message.

| Heather Crosskill                                                                   | × |
|-------------------------------------------------------------------------------------|---|
| Hi                                                                                  |   |
| 2021-02-17, 01:36:29 pm                                                             |   |
| I'm here                                                                            |   |
| t 2021-02-17, 01:36:29 pm                                                           |   |
| Message has been received by Practice Perfect Wired<br>Client.                      |   |
| 2021-02-17, 01:36:40 pm by Steven Presement                                         |   |
| Hey! Awesome. We're ready for you to come in now.                                   | • |
| 2021-02-17, 01:37:30 pm by Steven Presement                                         |   |
| Hey! That time slot you wanted is available. Can you make it in for <b>2</b> ? Lmk. |   |
| 2021-02-17, 01:37:36 pm                                                             |   |
| Great. Book me!                                                                     |   |
| 2021-02-17. 01:37:36 pm                                                             |   |
| Type a message                                                                      |   |
| SMS Send                                                                            |   |

Incoming messages from the client appear in grey.

Outgoing messages sent from your facility appear in blue.

#### 7.3. Applying Campaigns Individually

Campaigns can be applied to individual clients in the Messages screen. This is helpful when you have a Campaign containing unique messages for specific clients.

To apply a Campaign to an individual client, click Edit in the Campaign Column.

# Campaign

# Edit | Deactivate

The following panel will appear:

| Campaign   |                                                                                                    |             |                                                     |          | ×  |
|------------|----------------------------------------------------------------------------------------------------|-------------|-----------------------------------------------------|----------|----|
| Name: H    | leather Crosskill                                                                                                    |             |                                                     |          |    |
| Campaigns: | <ul> <li>1/8 items Avaitable</li> <li>Basic Reminder</li> <li>Marketing</li> <li>Massage Campaign</li> <li>Reminder Campaign</li> <li>Running Campaign</li> <li>Screening</li> <li>Speech Campaign</li> <li>Survey</li> </ul> | ilable<br>< | <ul> <li>1 item</li> <li>Physio Campaign</li> </ul> | Selected |    |
|            |                                                                                                    |             |                                                     | Cancel   | ОК |

On the left, you will see a list of all of the **Available Campaigns**. These are Campaigns which have not yet been assigned to the client.

To assign the Campaign to the client, flag the Campaign on the left and use the arrow in the middle to move it to the right (i.e. **Selected Campaigns**). Click OK to save your Selected Campaigns.

**Note**: If this is your first time applying a Campaign to this patient, the following panel may appear.

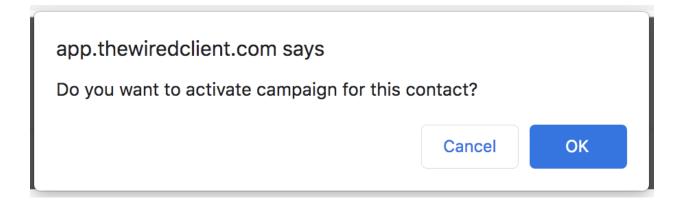

Click **OK** to Activate the Campaign, enabling the client to receive the Events within.

Once the Campaign has been assigned to the client, it will appear green in the Campaign List column, pictured below.

| Campaign List |               |  |  |  |
|---------------|---------------|--|--|--|
| E             | asic Reminder |  |  |  |

# 7.4. Deactivating/Removing Campaigns Individually

There are three ways to prevent a client from receiving messages, as follows:

#### - Deactivating the Campaign

You may click **Deactivate** in the Campaign column to deactivate the Campaign.

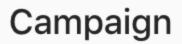

# Edit | Deactivate

The following panel will appear:

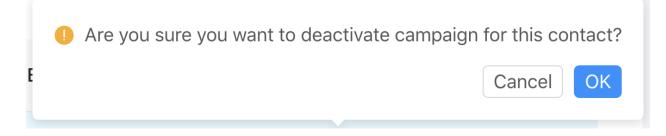

Click **OK** and the Campaign(s) assigned to them (visible in the Campaign List column) will turn from green to grey--indicating that they've been deactivated. Events within a Deactivated Campaign will not be triggered for this client.

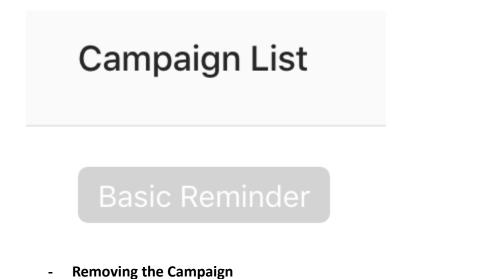

Similar to assigning a Campaign to an individual client, you may remove a Campaign from an individual client by doing the reverse.

To remove a Campaign from an individual client, click Edit in the Campaign Column.

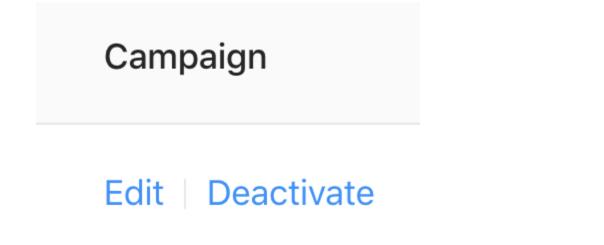

The following panel will appear:

| Campaign    |                                                                                                    |                                                          |        | ×  |
|-------------|----------------------------------------------------------------------------------------------------|----------------------------------------------------------|--------|----|
| Name: H     | leather Crosskill                                                                                                    |                                                          |        |    |
| Campaigns : | 8 items     Running Call       Basic Reminder     Massage Campaign       Physio Campaign     Reminder Campaign       Running Campaign     Screening       Speech Campaign     Survey | Anothingbole<br>Inpaging able<br>✓ 1/1 iten<br>✓ Marketi |        |    |
|             |                                                                                                    |                                                          |        |    |
|             |                                                                                                    |                                                          | Cancel | ОК |

On the right, you will see a list of all of the **Selected Campaigns**. These are Campaigns that are assigned to the client.

To remove the Campaign to the client, flag the Campaign on the right and use the arrow in the middle to move it to the left (i.e. **Available Campaigns**). Click OK to save your changes.

#### - Self Unsubscribe

A client can unsubscribe themselves from Wired Client by sending a message to your Branch SMS # with one of the following words: **stop, cancel,** or **unsubscribe**.

Upon doing so, the user is notified the same way they would be if they received any other incoming messages.

The client will receive an auto reply confirming that they are unsubscribed.

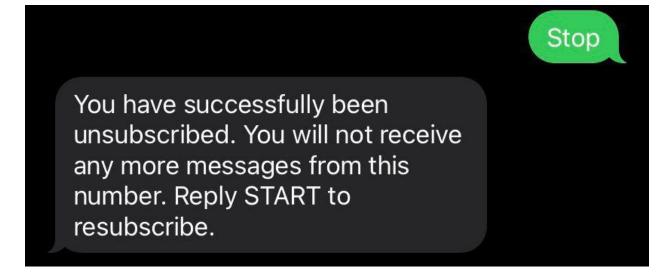

It also notifies them that they must reply to the message with the word **start** to resume receiving messages.

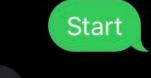

You have successfully been resubscribed to messages from this number. Reply HELP for help. Reply STOP to unsubscribe. Msg&Data Rates May Apply.

Message has been received by Practice Perfect Wired Client.

Note: If a client has self unsubscribed, you will not be able to send them any messages through Wired Client. The following error message will appear when attempting to do so.

S Failed to send the message. Please check the contact information entered.

#### 7.5. Marking Messages as Unread

Messages can be marked Unread. To do so, click Unread in the Message column.

# Message

# Chat | Unread

This restores the red icon over the clients first name, indicating that there's an unread message.

#### 7.6. Viewing A Single Branch

Users can view the Contact List for a single Branch in the Messages screen. To do so, click the

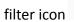

next to the **Branch Name**. The following window will appear:

| Branch Name   | $\mathbb{V}$ | Campaign        |
|---------------|--------------|-----------------|
|               |              | Downtown Branch |
| Uptown Branc  | $\bigcirc$   | Uptown Branch   |
| Uptown Branc. | ОК           | Reset           |

To view the Contact List for a single Branch, check off the circle next to the Branch and click OK.

To revert to the default view, click Reset.

#### 7.7. Staff Messaging

It is possible to send messages to Staff, provided their profile contains a Mobile Number.

To do so, click the dropdown next to 'Type' and choose 'Staff'.

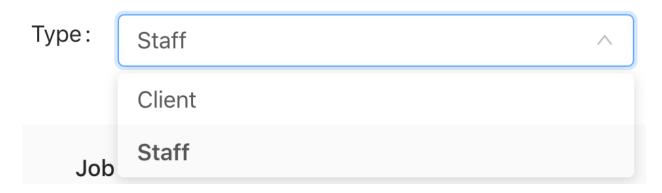

A list of your Staff will appear. Any Staff who have a Mobile Number can be messaged by clicking 'Chat' on the far right. Their responses will also appear here.

#### 7.8. Broadcast Messages

Broadcast Messages are by far the most effective way to reach a group of clients scheduled on a particular day, or with a particular Staff member. For example, it might be a snow day, or the Staff member is out sick, and you want to send a message for a given date range--your best way to do so is by sending a Broadcast.

To send a Broadcast, navigate to the Branches. Click Broadcast on the far right.

| Wired Client             | =                                                       |                                  |                          |              |             |                         | 🤯 Matt Alexander (Admin             |
|--------------------------|---------------------------------------------------------|----------------------------------|--------------------------|--------------|-------------|-------------------------|-------------------------------------|
| ) Overview<br>) Messages | Homepage / Branches<br>Branch List (The Perfect Clinic) |                                  |                          |              |             |                         |                                     |
| ) Schedule Templates     | Branch Name: Please type                                |                                  | Branch Status : Existing |              | v Sear      | Reset                   |                                     |
| Branches<br>Staff        | Selected 0 branches Clear Selection                     | Account Number                   | Phone Number             | SMS Number   | Office Type | Email Address           | Operation                           |
| Clients ~                | Downtown Branch                                         | Account Number                   | (416) 123-4567           | +12892046172 | Branch      | info@thewiredclient.com | Edit   Add   Delete Broadca<br>st   |
| Logs                     | Uptown Branch                                           | b74fc400fd4c11e8ab7717f3ca038b7a | (877) 510-7473           | +16476919208 | Branch      | info@thewiredclient.com | Edit   Add   Defete   Broadca<br>st |
|                          |                                                         |                                  |                          |              |             |                         | < 1 > 10 / page Y Goto              |

The following panel will appear:

| Broadcast Messages |                             | ×      |
|--------------------|-----------------------------|--------|
| * Message:         |                             | 1      |
| Staff Name Type:   | Next Appointment Staff Name | V 🕗    |
| Staff Name :       |                             | $\vee$ |
| Date Range Type:   | Next Appointment Date Range | ~ Ø    |
| * Date Range :     | Start Date ~ End Date       |        |
|                    | Cancel                      | Send   |

The fields work as follows:

- **Message:** Type the message that you wish to broadcast to your clients. Note that you are unable to use Tokens in your Broadcast (i.e. \${clientFirstName}).
- **Staff Name Type:** Define the type of Staff Member for whom you are filtering this message. It will default to **Next Appointment Staff Name**, which refers to staff members with whom the client is scheduled.

If you make a selection in the **Staff Name** field, the message will be filtered to only be sent to clients to whom the staff member is assigned (see section 3.2).

**Note:** If you leave the Staff Name field blank, the message will be sent to all clients regardless of the staff member with whom they are scheduled, or to whom they are assigned.

- **Staff Name:** Choose the staff member to whom this message is relevant. If you wish the message to be sent to all clients scheduled within the specified Date Range, you may leave this field blank.

- **Date Range Type:** Choose whether the Broadcast will be sent based on the Next Appointment Date Range, or the Last Visit Date Range.

When using the Next Appointment Date Range, the Broadcast will be sent to any clients who have a pending appointment within the specified date range.

When using the Last Visit Date Range, the Broadcast will be sent to any clients whose last appointment was within the specified date range.

- **Date Range:** Choose the date range of the pending or past appointments (determined by the Date Range Type). The message will be sent to the clients whose appointments fall within the date range.

**Note:** To send a Broadcast to clients who are/were scheduled on a single day, you may choose the same date twice (i.e. June 24 to June 24).

#### 8. Overview

The Overview is a helpful tool that provides you with a snapshot of your Wired Client usage. It is also the first screen that you see upon logging in to Wired Client. It works as follows.

| Wired Client                                                                                | E                                                                                                    | Lewis Hamilton (User)                                                                      |
|---------------------------------------------------------------------------------------------|----------------------------------------------------------------------------------------------------|--------------------------------------------------------------------------------------------|
| <ul> <li>C Overview</li> <li>C Messages</li> <li>E3 Schedule </li> <li>C Elents </li> </ul> | Const.         • Led   14.3%         61           425         • Led   2.3%         24           • backle   2.3%         18 |                                                                                            |
|                                                                                             | The Perfect Clinic: Today's Text Segment Statistics                                                                        | The Perfect Clinic: This Week's Text Segment Statistics                                    |
|                                                                                             | Today<br>O                                                                                                    | This seek         • Serit 66.67%         2           3         • Received 33.32%         1 |
|                                                                                             | The Perfect Clinic: This Month's Text Segment Statistics                                                                   | The Perfect Clinic: This Year's Text Segment Statistics                                    |
|                                                                                             | • Sert 157,165         4           7         • Received 10,2605         3                                                  | • Sere 74,87% 209<br>386 • Received 25,13% 97                                              |
|                                                                                             | The Perfect Clinic: Number of Each Replied Scores                                                                          | The Perfect Clinic: Overall of Survey Statistics                                           |
|                                                                                             | 1<br>1<br>1<br>1<br>1<br>1<br>1<br>1<br>1<br>1<br>1<br>1<br>1<br>1<br>1<br>1<br>1<br>1<br>1                                | 8 at Danaya Sant F at Danaya Raya Ananga Sizan                                             |

8.1. Client Statistics

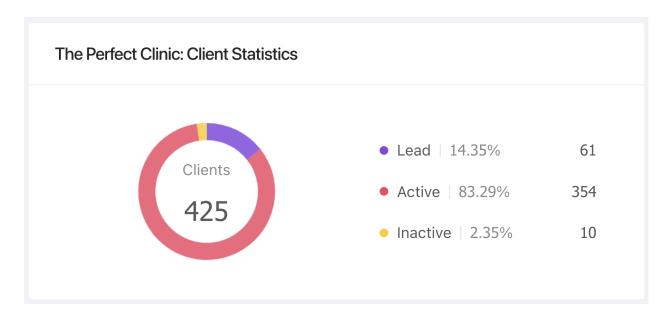

The Client Statistics chart provides you with a breakdown of the total clients who have been either uploaded to or created in Wired Client. The clients are divided into three categories: Leads, Active Clients, and Inactive Clients (discussed in Section 3.0).

#### 8.2. Text Message Segment Statistics

| The Perfect Clinic: Today's Text Segment Statistics                                            | The Perfect Clinic: This Week's Text Segment Statistics                                                        |
|------------------------------------------------------------------------------------------------|----------------------------------------------------------------------------------------------------|
| Today<br>O                                                                                     | This week • Sent 66.67% 2                                                                                      |
| The Perfect Clinic: This Month's Text Segment Statistics                                       | The Perfect Clinic: This Year's Text Segment Statistics                                                        |
| This month         • Sent   57.14%         4           7         • Received   42.86%         3 | This year         • Sent         74.87%         289           386         • Received         25.13%         97 |

The Text Message Segment Statistics provide you with a breakdown of the total number of text message segments Sent from (outgoing) and Received by (incoming) your account. They are divided into daily, weekly, monthly, and yearly totals.

#### 8.3. Survey Statistics

| The Perfect Clinic: Number of Each Replied Scores                                   | The Perfect Clinic: Survey Statistics                |
|-------------------------------------------------------------------------------------|------------------------------------------------------|
| 8<br>4<br>2<br>0<br>#0<br>#1<br>#2<br>#3<br>#4<br>#5<br>#6<br>#7<br>#8<br>#9<br>#10 | # of Surveys Sent # of Surveys Replied Average Score |

The Survey Statistics provide you with some basic details about your survey results. The chart of the left, Number of Each Replied Scores, shows you how many responses you've received for each score. The chart on the right, Overall Survey Statistics, tells you the # of Surveys Sent, the # of Surveys Replied, and the Average Score of all respondents.

You may also select 'View Survey Replies' to view the specific responses you've received from clients, and filter them by score.

| Clients : | Anie Villegas 1/<br>+14169962399 | 0 |
|-----------|----------------------------------|---|
|           | Anie Villegas<br>+14169962399    | D |
|           | Matt Alex 1/<br>+12893149389     | D |
|           | Matt Alex 1/<br>+12893149389     | 0 |
|           | Matt Alex 1/<br>+12893149389     | D |
|           | Matt Alex 1/<br>+12893149389     | 0 |
|           | Ana V<br>+14169962399            | 0 |
|           |                                  |   |

#### 9. Practice Perfect API

Practice Perfect and Wired Client are integrated through an Application Programming Interface (API). The API enables Practice Perfect to continuously update Client profiles in Wired Client while maintaining an active internet connection. It ensures that messages are sent in a timely manner, and contain the most up-to-date client data.

#### 9.1. Business Account Number

Each account in Wired Client has a unique Business Number. Generally, a user will have one Business Number for each Practice Perfect database they manage. Business Account Number can be found on the Businesses page. They are only visible to administrators.

| Wired Client                                   | Ξ                                        |                                  |                   |           |                |               |                         | 형 Matt Alexander (Administr |
|------------------------------------------------|------------------------------------------|----------------------------------|-------------------|-----------|----------------|---------------|-------------------------|-----------------------------|
| <ul> <li>Overview</li> <li>Messages</li> </ul> | Homepage / Businesses Business List      |                                  |                   |           |                |               |                         |                             |
| Schedule Templates  V Schedule  V              | Business Name: the perfect               |                                  | Business Status : | Existing  |                | ✓ Search      | Reset                   |                             |
| ☆ Businesses ≪ Branches                        | + Add Selected 0 businesses Clear Select | -                                |                   |           |                |               |                         |                             |
| द Branches                                     | Business Name                            | Account Number                   |                   | Plan Type | Phone Number   | Business Type | Email Address           | Operation                   |
| R Clients A                                    | The Perfect Clinic                       | 6b7e70a7ad664b1397386e72069fb964 |                   | Platinum  | (877) 510-7473 | Clinic        | info@thewiredclient.com | Edit   Delete   Selec<br>t  |
| Active Clients                                 |                                          |                                  |                   |           |                |               |                         | 10 / page \vee 🛛 Goto       |

The Business Account Number must then be entered into the client's copy of Practice Perfect in the corresponding field. These settings can be found by selecting Settings>Other Settings>Wired Client. It is a global setting--when entered on one workstation, it will be associated with all workstations.

| Preferences                                           |                                                                                                    |
|-------------------------------------------------------|----------------------------------------------------------------------------------------------------|
| eneral Security Integration Physic                    | otec OpenEdge FOTO Fax Wired Client Web Client Che                                                    |
| Business Number 6b7e70a7a                             | d664b1397386e72069fb964                                                                               |
| Location                                              | Branch Account Number                                                                                 |
| Vaughan                                               | b74fc400fd4c11e8ab7717f3ca038b7a                                                                      |
| Yorkville                                             | f7cf49a036d211e99222435abdd9f0dd                                                                      |
|                                                       |                                                                                                    |
|                                                       |                                                                                                    |
|                                                       |                                                                                                    |
|                                                       |                                                                                                    |
|                                                       |                                                                                                    |
|                                                       |                                                                                                    |
|                                                       |                                                                                                    |
| Enable Wired Client log                               |                                                                                                    |
| <ul> <li>Wait for confirmation after sendi</li> </ul> | ing data to Wired Client.                                                                             |
| (Note: The option only applies f                      | or all the functions which automatically sending data to Wired<br>rformance by selecting this option) |
|                                                       | OK Cance                                                                                              |

# 9.2. Branch Account Number

Each Business Account in Wired Client will have at least one Branch. In the event that a business has more than one office location, there may be multiple Branches on the account. The Branch Account Number can be found on the Branches page. They are visible to all users.

| Wired Client                                   | ≘                                                       |                                  |                         |              |                            |                         | 🤴 Matt Alexander (Administr         |
|------------------------------------------------|---------------------------------------------------------|----------------------------------|-------------------------|--------------|----------------------------|-------------------------|-------------------------------------|
| <ul> <li>Overview</li> <li>Messages</li> </ul> | Homepage / Branches<br>Branch List (The Perfect Clinic) |                                  |                         |              |                            |                         |                                     |
| Schedule Templates                             | Branch Name: Please type                                |                                  | Branch Status: Existing |              |                            | Search Reset            |                                     |
| < Branches                                     | Selected 0 branches Clear Selection                     | 1                                |                         |              |                            |                         |                                     |
| 🛱 Staff                                        | Branch Name                                             | Account Number                   | Phone Number            | SMS Number   | Office Type                | Email Address           | Operation                           |
| R Clients ^                                    | Downtown Branch                                         | f7cf49a036d211e99222435abdd9f0dd | (416) 123-4567          | +12892046172 | <ul> <li>Branch</li> </ul> | info@thewiredclient.com | Edit   Add   Delete   Broadca<br>st |
| Active Clients                                 | Uptown Branch                                           | b74fc400fd4c11e8ab7717f3ca038b7a | (877) 510-7473          | +16476919208 | • Branch                   | info@thewiredclient.com | Edit   Add   Delete   Broadca<br>st |
| Inactive Clients                               |                                                         |                                  |                         |              |                            | < 1                     | > 10 / page > Goto                  |
| 🛱 Logs                                         |                                                         |                                  |                         |              |                            |                         |                                     |

The Branch Account Number(s) must be entered into Practice Perfect in the corresponding field. These settings can be found by selecting Settings>Other Settings>Wired Client. It is a global setting--when entered on one workstation, it will be associated with all workstations.

| Preferences                              | Stand Client with a structure              |
|------------------------------------------|--------------------------------------------|
| eral Security Integration Physiotec Open | Edge FOTO Fax Wired Client Web Client Chee |
| Business Number 6b7e70a7ad664b139        | 7386e72069fb964                            |
| ocation                                  | Branch Account Number                      |
| /aughan                                  | b74fc400fd4c11e8ab7717f3ca038b7a           |
| ′orkville                                | f7cf49a036d211e99222435abdd9f0dd           |
|                                          |                                            |
|                                          |                                            |
| Enable Wired Client log                  |                                            |

# 9.3. Creating Client Profiles via API

Creating Client Profiles via the API represents the bulk of the setup. Fortunately, Campaigns can be automatically assigned to newly created clients, ensuring that following the steps below initiates a chain of Events.

To begin, enter a Client's Profile in Practice Perfect.

Variable Practice Perfect EMR & Management Software V3.0.0.585 (CA), Server: Default, Current User: MattA

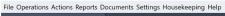

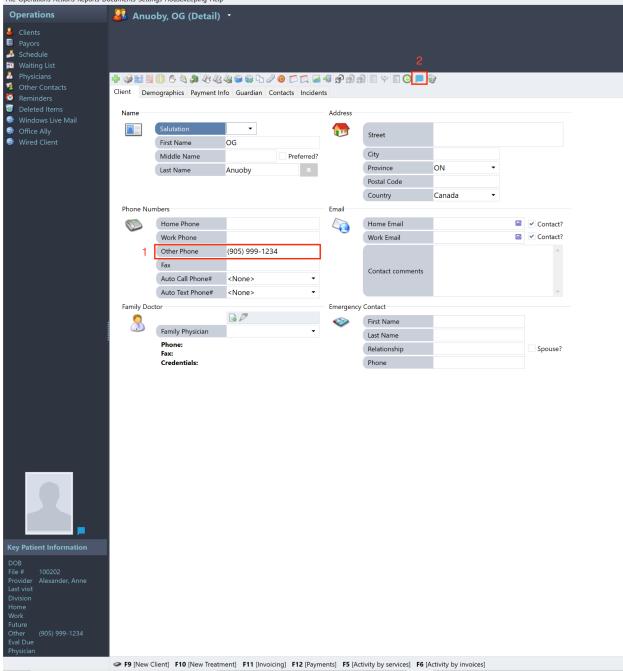

There are two things which must be done for a Client's profile to be uploaded to Wired Client:

- 3) The Client must have a mobile phone number entered in the Other Phone field.
- 4) Click the **Wired Client Button** on the **Function Bar** to send the provider's data to Wired Client.

Upon sending the Client to Wired Client for the first time, the following dialogue box will appear.

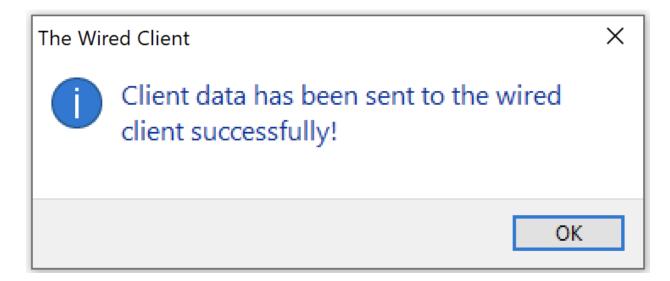

A Wired Client icon will also appear next to the client's portrait in the **Key Patient Information** section of the left-hand sidebar. It will begin appearing in their appointment cells, as well (discussed in Section 9.5).

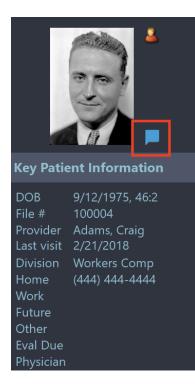

#### 9.4. Creating Staff Profiles via API

Creating Staff Accounts via the API is a very simple process. To begin, select *Housekeeping>Contacts>Providers*. Double-click a Provider's profile to reveal the Detail View.

| Practice Perfect EMR & Manager                                                                                                    |                  |                                                 | efault, Current User | : MattA     |           |                        |                 |    |  |
|----------------------------------------------------------------------------------------------------|------------------|-------------------------------------------------|----------------------|-------------|-----------|------------------------|-----------------|----|--|
| File Operations Actions Reports Se                                                                                                    | ettings Housekee | ping Help                                       |                      |             |           |                        |                 |    |  |
| Operations                                                                                                    | 🧍 Bryar          | nt, Kobe (Detail)                               |                      |             |           |                        |                 |    |  |
| <ul> <li>Clients</li> <li>Payors</li> <li>Schedule</li> <li>Waiting List</li> <li>Physicians</li> <li>Other Contacts</li> <li>Reminders</li> </ul> | Provider Web     | 2<br>වා බංක කි කි කි 🔎<br>Information Billing # |                      | Teletherapy |           |                        |                 |    |  |
| Deleted Items                                                                                                    | Name             |                                                 |                      |             | Address   |                        |                 |    |  |
| <ul> <li>Windows Live Mail</li> <li>Office Ally</li> <li>Wired Client</li> </ul>                                                                   |                  | Salutation<br>First Name                        | <b>▼</b><br>Kobe     |             |           | Street                 |                 |    |  |
| Wired Client                                                                                                    |                  | Last Name                                       | Bryant               |             |           | City                   |                 |    |  |
|                                                                                                    |                  | Credentials                                     |                      |             |           | Province               | ON              | •  |  |
|                                                                                                    |                  | Job Title                                       |                      |             |           | Postal Code            |                 |    |  |
|                                                                                                    |                  | Licensing Name                                  |                      |             |           | Country                | Canada 🗸        |    |  |
|                                                                                                    | Phone Num        | bers                                            |                      |             | Email     |                        |                 |    |  |
|                                                                                                    |                  | Home Phone                                      |                      |             |           | Home Email             |                 |    |  |
|                                                                                                    |                  | Work Phone                                      |                      |             | - VQ [    | Work Email             | info@lakers.com |    |  |
|                                                                                                    |                  | Other Phone                                     |                      |             |           | Virtual treatment link |                 |    |  |
|                                                                                                    | Billing          | other mone                                      |                      |             | Demograp  |                        |                 |    |  |
|                                                                                                    |                  |                                                 |                      |             | Demograp  |                        |                 |    |  |
|                                                                                                    |                  | License #                                       |                      |             |           | Birthdate              |                 | 15 |  |
|                                                                                                    |                  | Secondary License#                              |                      |             |           | SIN                    |                 |    |  |
|                                                                                                    |                  | Employee #                                      |                      |             |           | Start Date             |                 | 15 |  |
|                                                                                                    | 1                | Provider Type                                   |                      | •           | Location  |                        |                 |    |  |
|                                                                                                    | ***              | Can not bill using th                           | is provider          |             | ۲         | Default Location Code  | e               | -  |  |
|                                                                                                    |                  |                                                 |                      |             | Signature |                        |                 |    |  |
|                                                                                                    |                  |                                                 |                      |             |           | 🕂 🎯                    |                 |    |  |
|                                                                                                    |                  |                                                 |                      |             |           |                        |                 |    |  |

There are two things which must be done for a Provider's profile to be uploaded to Wired Client:

- You must ensure that the Provider has a Work Email. For example, if the Provider does not have a personal Work Email, you may use the general inbox for your facility (i.e. <u>info@yourclinic.com</u>).
- 2) Click the **Wired Client Button** on the **Function Bar** to send the provider's data to Wired Client.

Upon sending the Provider data to Wired Client for the first time, the following dialogue box will appear.

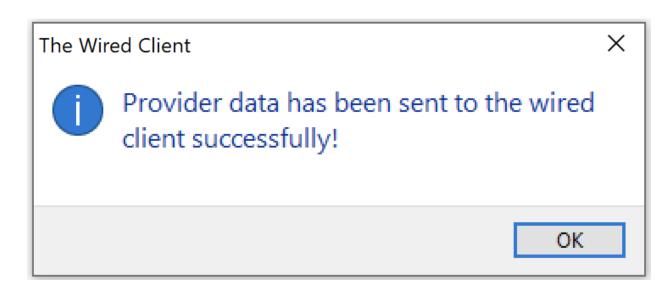

Please note that a **Provider's Staff Account** must be **Enabled** in Wired Client (discussed in Section 2.4) before they are able to login. Furthermore, none of the information entered in their **Provider Profile** (in Practice Perfect) or their **Staff Account** (in Wired Client) will be shared with your clients. It is for internal purposes only.

The main reason for creating **Staff Accounts** for your Providers is so that their name can be included in messages. For example, if you want to include the name of the Provider by whom the client will be treated, their **Provider Profile** must be uploaded to Wired Client from Practice Perfect. They cannot be created in Wired Client exclusively, otherwise their Practice Perfect **Provider Profile** (i.e. their schedule) and their Wired Client **Staff Account** will not be synced.

In addition, users may send a Broadcast based on the staff member with whom the clients are scheduled. For example, if a staff member is taking a sick day, you may want to send a Broadcast to all of the clients with whom they're scheduled.

# 9.5. Wired Client Icon on Scheduler

When a Client is uploaded to Wired Client, a Wired Client icon will begin appearing in their Appointment Cell--pictured below.

| Alexander, Matt | 💻 🍝 🗖 |
|-----------------|-------|
| In Clinic       |       |
|                 |       |
|                 |       |
|                 |       |

The Wired Client Icon in the Appointment Cell indicates that this specific appointment has been uploaded to Wired Client, and appears in the 'Pending Appointments' tab of their profile. It also indicates that a reminder will be sent for this appointment, provided it was uploaded prior to the Event's cut off time (e.g. 9 am the day before the appointment). It does not, however, indicate that the reminder has been sent--only that this particular Appointment was uploaded to Wired Client.

In the current iteration of our API, **three pending appointments are uploaded from Practice Perfect to Wired Client**. For example, if a client is booked everyday from Monday to Thursday, then only Monday to Wednesday's appointments will be uploaded to Wired Client. When Monday's appointment is marked *Complete* in the Scheduler, then Tuesday to Thursday will be uploaded to Wired Client.

#### Note: An existing client's profile will be updated in Wired Client in one of two ways:

- A change is made in the Scheduler. Whether it's booking, editing, or changing an appointment status, doing something with the client's profile in the Scheduler prompts Practice Perfect to send updated appointment information to Wired Client.
- Press the Wired Client icon again. Rather than creating a new profile, it will simply update it.

# 9.6. Disconnecting Client Profiles via API

Client Profiles in Practice Perfect can be disconnected from their respective profile in Wired Client via the API. Doing so will cease to update their profile in Wired Client (i.e. add new Pending Appointments, update # of Visits, etc.). However, the **Client Profile** in Wired Client will continue to receive messages as long as the **Campaign** assigned to them remains active. You may also **Deactivate** the **Campaign** assigned to the client in Wired Client, or **Delete** their Wired Client profile, to prevent further messages from being sent.

To disconnect a client's Practice Perfect profile from their Wired Client profile, either flag the client(s) from the Client listing screen, or enter a Client Profile. Select **Actions>Disconnect client(s) from Wired Client.** 

After disconnecting a Client profile from Wired Client, the Wired Client icon will no longer appear in the **Key Patient Information** section when the Client is selected, or in the **Appointment Cell** on the Scheduler.

| File Operations       | Acti               | ons  | Reports    | Documents      | Settings    | Hous | sek | eeping  | Help    |      |       |            |
|-----------------------|--------------------|------|------------|----------------|-------------|------|-----|---------|---------|------|-------|------------|
| Operations            | 6                  | Nev  | v Treatme  | ent            |             | F10  |     |         |         |      |       |            |
| -                     | 4                  | Pro  | duce Invo  | oices          |             | F11  |     | )*      |         |      |       |            |
| Clients               | ٦                  | Pay  | ments      |                |             | F12  |     |         |         |      |       | )80.00 mo  |
| Payors                | 31                 | Rev  | erse Payr  | ment           |             |      |     | ions wi | l cover | this | clien | t. (ID #03 |
| Schedule Waiting List | 33                 | Арр  | ly Overp   | ayments        |             |      |     |         |         |      |       |            |
| Physicians            | 9                  | Rep  | roduce li  | nvoices        |             |      |     |         | m       | Δ,   | ē.    | 🌲 🌾        |
| Other Conta           | Î                  | Pro  | duce Rec   | eipts          |             |      |     |         |         | _    | ~     | **   ~     |
| 😟 Reminders           | Î                  | Pro  | duce Rec   | eipts with Det | ails        |      |     |         |         |      |       |            |
| 🥡 Deleted Iter        | $\frac{2}{N}$      | Tran | isfer Bala | ince           |             |      | Þ   | Birth   |         | Sex  | Age   | File #     |
| Office Ally           | $\frac{2}{N}$      | Tran | isfer Serv | rice(s)        |             |      | ×.  | 2       | ٩       |      |       |            |
| Wired Clien           | $\overset{c_M}{=}$ | Tran | sfer Prog  | gress notes/De | ocuments.   |      | F   |         |         |      |       |            |
|                       | 1                  | Ema  | ail Appoi  | ntment Notifi  | cation      |      |     |         |         |      |       |            |
|                       | 0                  | Pho  | ne Call A  | Appointment I  | Notificatio | n    |     |         |         |      |       |            |
|                       |                    | Find | l client b | y claim/policy | //ID #      |      |     | 1956    | 03-20   | 2    | 67    | 400571     |
|                       |                    | Find | l client b | y invoice #    |             |      |     | 1952    | 11-07   | 2    | 70    | 400100     |
|                       |                    | Find | l client b | y email        |             |      |     | 1989    | -06-08  | 2    | 34    | 400441     |
|                       |                    | Find | l client b | y guardian     |             |      |     | 1990    | -09-16  | 2    | 32    |            |
|                       |                    | Find | l client b | y SIN          |             |      |     | 1997    | 12-01   | 2    | 25    |            |
|                       |                    | Find | l client b | y health #     |             |      |     | 2022    | -09-05  |      |       |            |
|                       |                    | Imp  | ort MSP    | Remittance     |             |      |     | 1945    | -09-23  | 2    | 77    |            |
|                       | Ŷ                  | Rep  | rint MSP   | Remittance R   | eport       |      |     |         | 05-11   |      | 21    | 400033     |
|                       | 4                  | он   | P Rejecti  | ion            |             |      |     |         | 12-15   | -    |       | 400637     |
|                       |                    | он   | P Remitt   | ance           |             |      |     |         | 07-26   | -    |       | 400187     |
|                       | 4                  | Rep  | rint OHI   | Remittance     | Report      |      |     |         | -12-20  | -    |       | 400187     |
|                       | 4                  | нс   | Al Audit ' | Trail          |             |      |     | 1902    | -12-20  |      | 00    | 400025     |
|                       | 8                  | Rec  | urring Cl  | harge          |             |      |     | 1040    | 01-23   |      | 74    | 301026     |
|                       |                    | Tag  | for Resu   | bmission       |             |      |     |         |         | 3    |       |            |
|                       | 32                 | _    |            | tment Listing  |             |      |     | 1949    | -04-09  | •    | 74    | 400072     |
|                       | -                  |      |            | nt Listing     |             |      |     |         |         |      |       |            |
|                       |                    |      |            | ljustment      |             |      |     |         | 06-17   | -    |       | 301168     |
|                       |                    |      | ly Intere  | -              |             |      |     |         | 02-27   | -    |       | 400045     |
|                       |                    |      |            | client(s) from | Wired Clie  | nt - | ٦   |         | -04-12  | _    |       | 200924     |
|                       |                    |      | onnect o   | cheric(s) from | when Clie   | int. |     |         | 03-05   | -    | 68    | 400138     |
| Vov Dationt Inf       |                    | -    |            |                |             |      |     |         |         |      |       |            |

🙀 Practice Perfect EMR & Management Software V3.0.0.617 (CA), Server: Default Server, Current Use

#### 9.7. Instant Messaging via API

In later Practice Perfect releases, users have the ability to send instant messages to Clients and Staff from directly within Practice Perfect. This feature can be accessed in either:

- A Client Profile
- The Scheduler
- A Provider Profile (Housekeeping>Contacts>Providers)

Once the Client has been selected, you may click the grey chat bubble on the **Function Bar**. The following panel will appear:

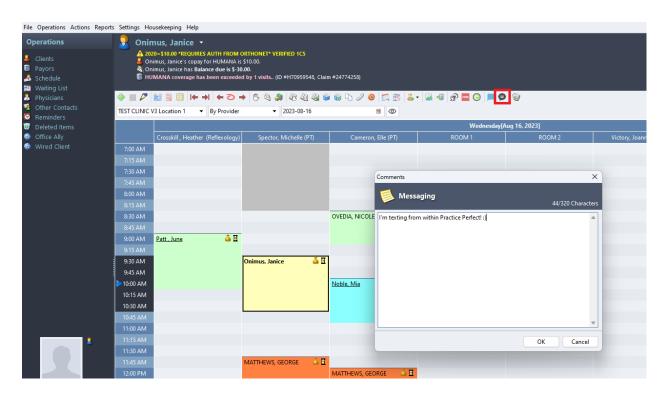

After typing the message, click OK. There is currently a limit of 320 characters. The following dialogue box will appear:

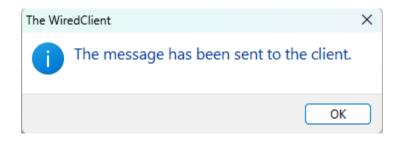

The message will be visible in the Client's chat log in Wired Client afterwards (i.e. the Messages screen).